# **User manual** Smart platinum 7

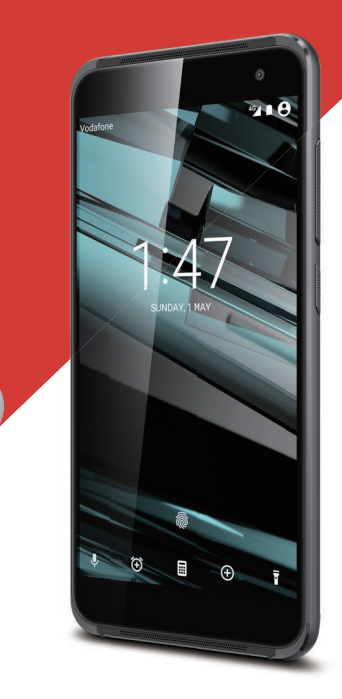

Vodafone logók a Vodafone Csoport védjegyei. A jelen dokumentumban megjelenő bármely termék- vagy vállalatnév az illető védjegytulajdonos birtokát képezi. © Vodafone Group 2015. A Vodafone márkanév és a

CJA61KAVDAPA

#### Tartalomjegyzék  $\blacksquare$

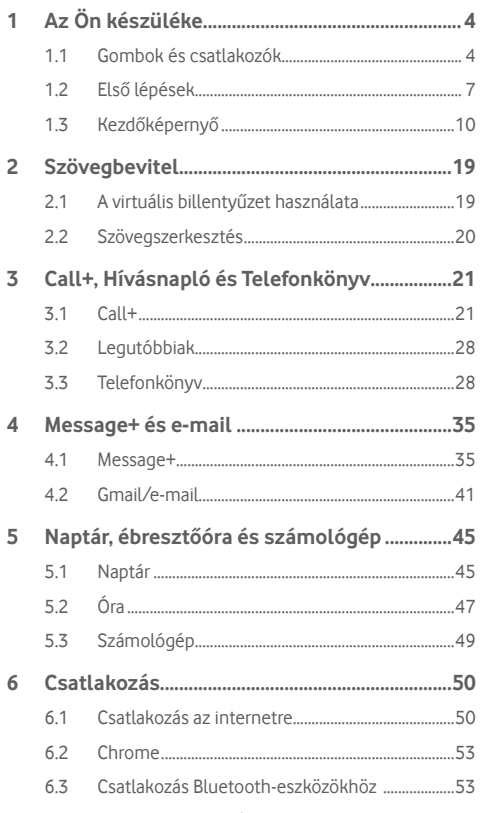

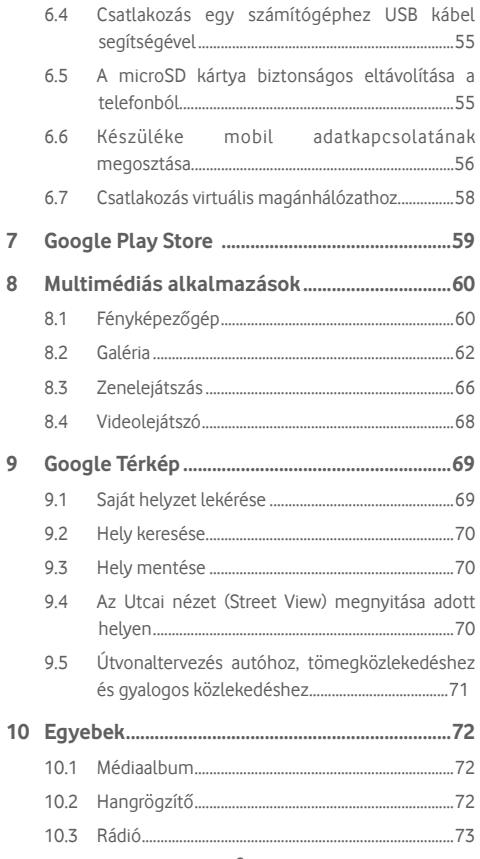

 $\overline{7}$ 8

 $\overline{9}$ 

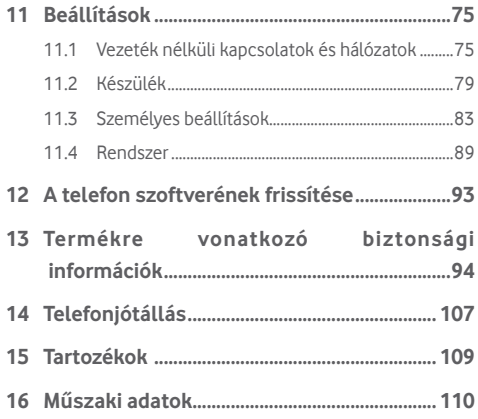

# 1 Az Ön készüléke

**1.1 Gombok és csatlakozók**

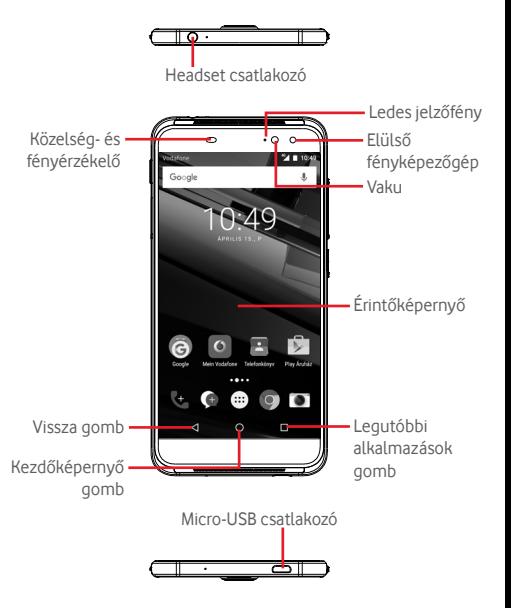

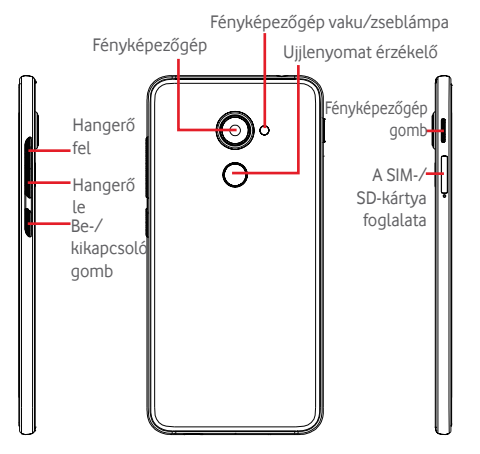

#### **Legutóbbi alkalmazások gomb**

• Érintés: a legutóbb használt alkalmazások képeinek megjelenítése. Érintsen meg egy képet a hozzá tartozó alkalmazás megnyitásához vagy csúsztassa balra vagy jobbra a listából való eltávolításhoz.

#### **Kezdőképernyő gomb**

- Bármilyen alkalmazásban vagy képernyőn érintse meg a Kezdőképernyő gombot a kezdőképernyőre történő visszatéréshez.
- Tartsa lenyomva a gombot a Google Now és a Hangalapú keresés eléréséhez.

#### **Vissza gomb**

• Érintse meg az előző képernyőre való visszatéréshez vagy egy párbeszédablak, opciómenü, az értesítőpanel stb. bezárásához.

Ezek a gombok mindig láthatók amikor a képernyő be van kapcsolva.

#### **Be-/kikapcsoló gomb**

- Megnyomás: a lezárt képernyő aktiválása/a képernyő világításának bekapcsolása.
- Nyomva tartás: a felugró menü megjelenítése, amelyben a **Kikapcsolás**, **Újraindítás**, **Repülőgép üzemmód** opciók közül választhat.

Nyomva tartás: bekapcsolás.

• Képernyőkép készítéséhez tartsa lenyomva a **Be-/kikapcsoló** gombot és a **Hangerő le** gombot.

#### **Hangerő szabályozó gombok**

- Hívás közben a fülhallgató hangerejének szabályozása.
- Zene/videó/adatfolyam üzemmódban a médiafájl hangerejének szabályozása.
- Általános üzemmódban a csengőhang hangerejének szabályozása.
- Egy bejövő hívás csengőhangjának némítása.

#### **Fényképezőgép gomb (1)**

- A fényképezőgép Automatikus vagy Manuális üzemmódjaiban nyomja meg egy fénykép rögzítéséhez.
- A fényképezőgép Automatikus üzemmódjában tartsa lenyomva a szimultán rögzítéshez.
- A fényképezőgép Panoráma üzemmódjában nyomja meg fénykép rögzítésének indításához, majd nyomja meg ismét a fénykép mentéséhez.
- A fényképezőgép Lassított felvétel üzemmódjában nyomja meg a rögzítés indításához, majd nyomja meg ismét a mentéshez.
- Nyomja meg kétszer a Fényképezőgép alvó üzemmódból, lezárt képernyőről vagy bármilyen képernyőről történő megnyitásához.
- Tiltsa le a **Fényképezőgép** gombot szelfibot használata előtt.
- It(1)
	- A Fényképezőgép gomb alapértelmezés szerint engedélyezve van. A módosítás a **Beállítások > Gombok > Fényképezőgép gomb** menüpontban is elvégezhető.

# **1.2 Első lépések**

# **1.2.1 Üzembe helyezés**

**A SIM-/microSD-kártya behelyezése és eltávolítása**

Telefonhívásokhoz be kell helyeznie a SIM-kártyát.

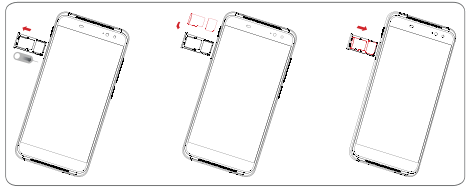

A SIM-/SD-kártya behelyezése vagy eltávolítása előtt egy tű segítségével nyomja meg a kis rést, amíg a SIM-/microSDkártya foglalata felpattan. Helyezze be a SIM-kártyát lefelé néző chippel, és csúsztassa be a foglalatába. Győződjön meg róla, hogy megfelelően helyezte be.

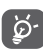

Az Ön készüléke csak a nano-SIM-kártyát támogatja. Ne kísérelje meg egyéb típusú SIM-kártyák, például mini vagy micro kártyák behelyezését, ellenkező esetben a telefon meghibásodhat.

### **Az akkumulátor feltöltése**

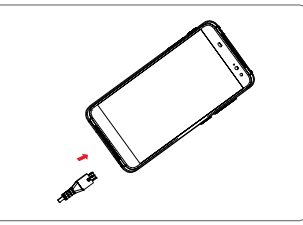

Az akkumulátor feltöltéséhez csatlakoztassa a töltőt a készülékhez és a hálózatra. A készülék töltését USB-kábel segítségével is elvégezheti.

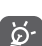

A telefon el nem távolítható beépített akkumulátorral és hátlappal rendelkezik. Nem felhatalmazott személy számára szigorúan tilos a telefon szétszerelése. Energia megtakarítás céljából húzza ki a töltőt a fali aljzatból, amikor az akkumulátor teljesen feltöltődött.

A készülék áramfogyasztásának csökkentése érdekében kapcsolja ki a Wi-Fi, GPS és Bluetooth funkciókat vagy a háttérben futó alkalmazásokat, amikor ezekre nincs szüksége. A Beállítások menüpontban csökkentheti továbbá a képernyő fényerejét, valamint lerövidítheti a képernyő kikapcsolásáig eltelő időt.

## **1.2.2 A készülék bekapcsolása**

Tartsa lenyomva a **Be-/kikapcsoló** gombot a készülék bekapcsolásáig. A képernyő bekapcsolásáig el fog telni néhány másodperc. Oldja fel a telefon zárolását (csúsztatás, PIN-kód, jelszó vagy minta segítségével), amennyiben ez szükséges, majd erősítse meg. Megjelenik a kezdőképernyő.

Ha nem tudja vagy elfelejtette a PIN-kódot, forduljon a szolgáltatóhoz. A PIN-kódot ne tartsa a telefon közelében. Ha nem használja, tartsa biztonságos helyen.

#### **A készülék beállítása első alkalommal**

A készülék első bekapcsolásakor be kell állítani a következő paramétereket: nyelv, mobil adatkapcsolat, Google fiók, dátum és idő stb.

- 1.Válassza ki a telefon nyelvét, majd érintse meg a lehetőséget.
- 2.Válassza ki a **Wi-Fi** lehetőséget, majd érintse meg a **KIHAGYÁS** gombot.
- 3.Válassza a **Név** lehetőséget, majd érintse meg a **KÖVETKEZŐ** gombot.
- 4.Válassza az **E-mail beállítása** lehetőséget, majd érintse meg a **KÖVETKEZŐ** gombot.
- 5.Válassza a **Telefon védelme** lehetőséget, majd érintse meg a **KIHAGYÁS** gombot.
- 6. Válassza a **Google szolgáltatások** lehetőséget, majd érintse meg a **KÖVETKEZŐ** gombot.
- 7**.** Válassza az **Alkalmazásengedélyek** lehetőséget, majd érintse meg a **KÖVETKEZŐ** gombot.
- 8. Válassza az **Élmény javítása** lehetőséget, majd érintse meg a **KÖVETKEZŐ** gombot.
- 9. Válassza a **Súgótippek** lehetőséget, majd érintse meg a **KÖVETKEZŐ** gombot.
- Az Ön készülékének konfigurálása megtörtént, készen áll a használatra.

Bekapcsoláskor SIM-kártya hiányában is csatlakozhat egy Wi-Fi hálózathoz a Google fiókba történő belépés és bizonyos funkciók használatához.

# **1.2.3 A készülék kikapcsolása**

A kezdőképernyőn tartsa lenyomva a **Ki-/bekapcsoló** gombot a telefon opciók megjelenéséig, majd válassza a **Kikapcsolás** lehetőséget.

# **1.3 Kezdőképernyő**

A gyors elérés érdekében a kezdőképernyőre helyezheti a kedvenc elemeit (alkalmazásokat, parancsikonokat, mappákat és widgeteket). A kezdőképernyő eléréséhez érintse meg a **Kezdőképernyő** gombot.

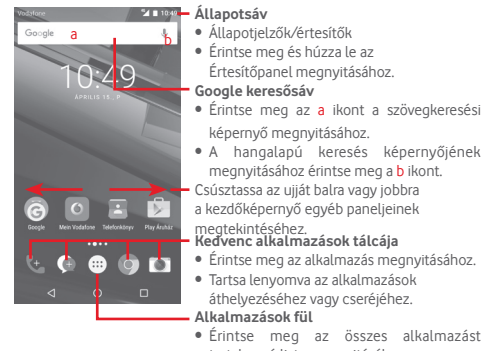

tartalmazó lista megnyitásához.

A kezdőképernyő a képernyő mindkét irányába kinyúlik, hogy több helyre lehessen alkalmazásokat, parancsikonokat stb. hozzáadni. Csúsztassa a kezdőképernyőt vízszintesen balra és jobbra, hogy az teljes nézetben jelenjen meg. A képernyő alsó részén található fehér pont az aktuális képernyőt jelzi.

# **1.3.1 Az érintőképernyő használata**

# **Érintés**

Egy alkalmazás megnyitásához érintse meg az ujjával.

# **Nyomva tartás**

Tartsa lenyomva a kezdőképernyőt a háttérkép beállításához rendelkezésre álló opciók megnyitásához.

**Húzás** 

Tartson lenyomva egy elemet, ha át kívánja húzni egy másik helyre.

# **Csúsztatás**

Húzza végig az ujját a képernyőn a listák, alkalmazás képernyők, képek, weboldalak stb. fel- és legörgetéséhez.

# **Pöccintés**

Hasonlít a csúsztatáshoz, azonban a pöccintés gyorsabb mozgást eredményez.

# **Összehúzás/széthúzás**

Helyezze egyik kezének ujjait a képernyő felületére, majd húzza azokat szét vagy össze, a képernyőn lévő elem méretének megváltoztatásához.

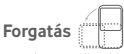

A képernyő tájolását állóból automatikusan fekvőbe állítja a készülék oldalra fordításával.

# **1.3.2 Állapotsáv**

Az állapotsávban megtekintheti a készülék állapotát (a jobb oldalon) és az értesítéseket (a bal oldalon).

# **Állapotikonok**

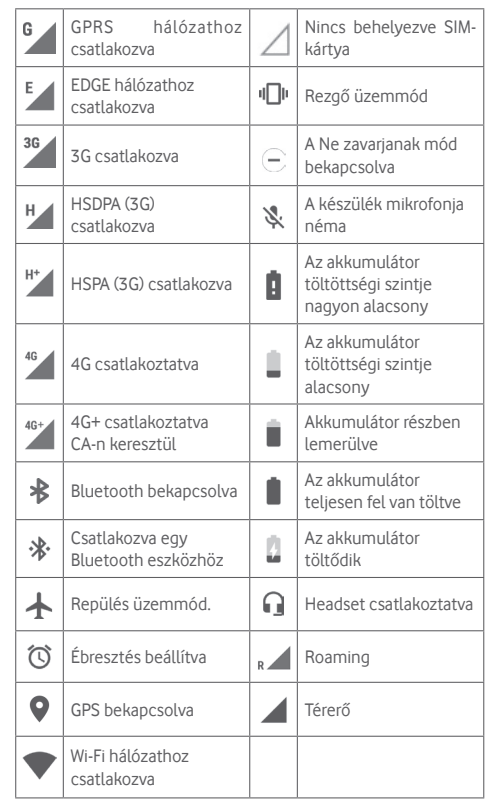

### **Értesítőikonok**

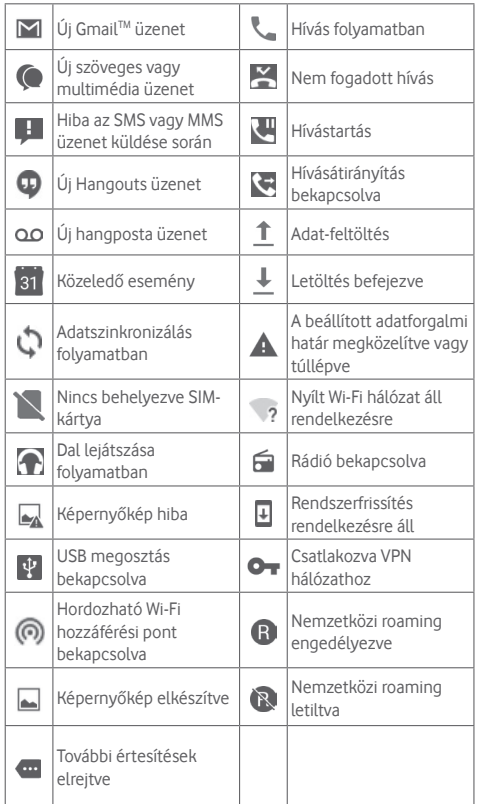

# **Értesítőpanel**

A Gyorsbeállítás panel megnyitásához érintse meg és húzza le kétszer az állapotsávot. Bezáráshoz érintse meg és húzza fel. Az értesítőpanelből megnyithat különböző elemeket, az értesítőikonok által jelzett emlékeztetőket, vagy megtekintheti a vezeték nélküli szolgáltatásra vonatkozó információkat.

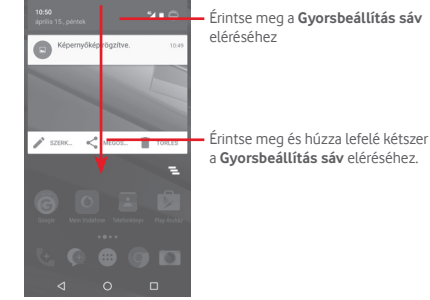

Egy értesítés törléséhez érintse meg és csúsztassa oldalra. Érintse meg a  $\equiv$  ikont az összes eseményfüggő értesítés törléséhez (a többi folyamatban lévő értesítés megmarad). A Gyorsbeállítások képernyőn érintse meg a **ich** ikont a **Beállítások** menü megnyitásához.

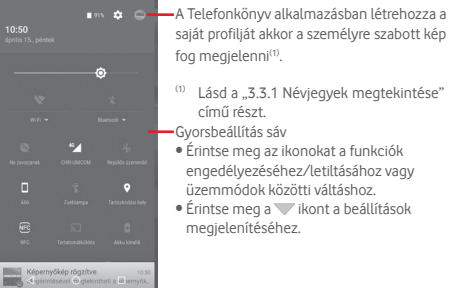

## **1.3.3 Keresősáv**

A készülék rendelkezik egy keresési funkcióval, amelynek segítségével információk kereshetők meg az alkalmazásokban, a készülékben vagy az interneten.

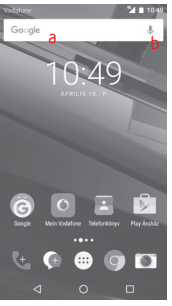

**a Szöveges keresés**

- Érintse meg a keresősávot a kezdőképernyőről.
- Írja be a keresett szöveget/kifejezést.
- Amennyiben az interneten kíván keresni, érintse meg a billentvűzeten található @ gombot.

# **b Hang alapú keresés**

- Érintse meg a keresősáv . ikonját. Megjelenik egy párbeszédpanel.
- Mondja ki a keresett szót/kifejezést. Megjelenik a választható keresési találatok listája.

# **1.3.4 A képernyő zárása/feloldása**

A készülék és a személyes adatok védelmének érdekében képernyőzárat hozhat létre számos minta, PIN-kód vagy jelszó megadási lehetőséggel a **Beállítások > Biztonság > Képernyőzár** menüpontnál.

**Képernyő-feloldási minta létrehozása** (Kövesse a képernyőn megjelenő utasításokat)

- Érintse meg a **Beállítások > Biztonság > Képernyőzár > Minta** lehetőséget.
- Rajzolja le saját képernyő-feloldási mintáját.

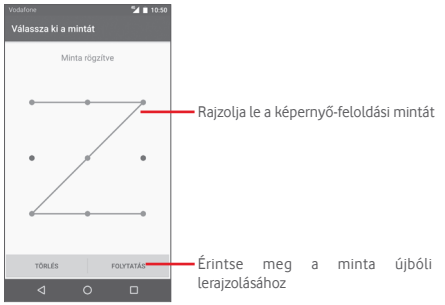

# **Képernyőzár feloldó PIN-kód/jelszó létrehozása**

- Érintse meg a **Beállítások > Biztonság > Képernyőzár > PINkód** vagy **Jelszó** lehetőséget.
- Állítsa be a PIN-kódját vagy a jelszavát.

# **A képernyő lezárása**

A képernyő lezárásához nyomja meg egyszer a **Be-/kikapcsoló** gombot.

#### **A képernyőzár feloldása**

Nyomja meg egyszer a **Ki-/bekapcsoló** gombot, hogy a képernyő bekapcsoljon, rajzolja meg az Ön által beállított képernyő feloldási mintát, vagy adja meg a PIN kódot vagy jelszót a képernyő feloldásához.

Amennyiben a képernyőzár feloldási opciójánál a csúsztatást választotta, csúsztassa az ujját felfelé a képernyő feloldásához.

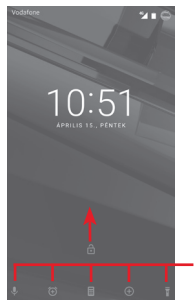

Csúsztassa az ujját az ikonról az alkalmazás megnyitásához

# **1.3.5 A kezdőképernyő személyre szabása**

#### **Alkalmazás vagy widget hozzáadása**

Érintse meg az Alkalmazások fület **(m)** majd tartsa lenyomva az alkalmazást az áthelyezés üzemmód aktiválásához, és húzza az elemet bármelyik kezdőképernyőre.

Tartsa lenyomva a kezdőképernyő egy üres területét, válasszon ki egy widgetet a **WIDGETEK** menüpontból, majd húzza a widgetet a kezdőképernyőre.

#### **Alkalmazás vagy widget áthelyezése**

Az áthelyezés üzemmód aktiválásához érintse meg és tartsa lenyomva az áthelyezni kívánt elemet, húzza a kívánt helyre, majd engedje el. Az elemeket a kezdőképernyőre és a Kedvencek tálcára is áthelyezheti. Tartsa az ikont a képernyő jobb vagy bal szélén, ha az elemet a kezdőképernyő egy másik oldalára kívánja áthúzni.

#### **Eltávolítás**

Érintse meg és tartsa lenyomva az eltávolítani kívánt elemet az áthelyezés üzemmód aktiválásához, húzza fel az elemet az **Eltávolítás** ikon felső részére, majd engedje el, miután az elem szürke színre vált.

#### **Mappák létrehozása**

A kezdőképernyőn és a Kedvencek tálcán található alkalmazások vagy parancsikonok áttekinthetőségének megkönnyítése érdekében hozzáadhatja ezeket egy mappához az egyik elem másik fölé helyezésével. Átnevezéshez nyissa meg az adott mappát, majd érintse meg a címsorát az új név megadásához.

### **A háttérkép személyre szabása**

Érintse meg és tartsa lenyomva a kezdőképernyő egy üres területét, vagy érintse meg a **Beállítások > Kijelző > Háttérkép** lehetőséget a háttérkép személyre szabásához.

# **1.3.6 Hangerő-szabályozás**

### **A hangerő gombbal**

A hangerő beállításához nyomja meg a **Hangerő** gombot. A rezgés üzemmód aktiválásához nyomja a **Hangerő le** gombot addig, amíg a telefon rezegni nem kezd. A néma üzemmód aktiválásához nyomja meg ismét a **Hangerő le** gombot.

#### **A Beállítások menüben**

Húzza le kétszer az értesítőpanelt és érintse meg a **12** beállítások ikont a **Beállítások** menü megnyitásához, majd érintse meg a **Hang és értesítés** lehetőséget, ahol tetszés szerint beállíthatja a csengőhang, az értesítések, a rendszerértesítések stb. hangerejét.

# 2 Szövegbevitel

# **2.1 A virtuális billentyűzet használata**

## **A virtuális billentyűzet beállításai**

A kezdőképernyőről érintse meg az Alkalmazások fület, majd válassza ki a **Beállítások > Nyelv és bevitel** lehetőséget.

## **A virtuális billentyűzet tájolásának beállítása**

A virtuális billentyűzet tájolásának beállításához fordítsa a készüléket oldalra vagy álló helyzetbe. Erre a beállítások megváltoztatásával is lehetősége van (lépjen a **Beállítások > Kijelző > Az eszköz forgatásakor > A képernyő tartalmának forgatása** menüpontba).

# **2.1.1 Android billentyűzet**

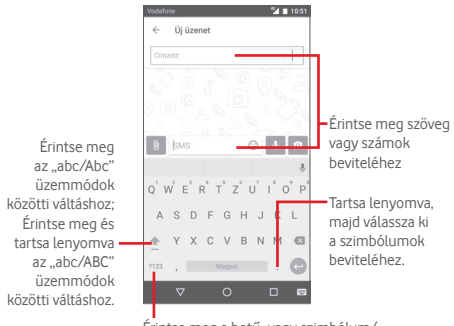

Érintse meg a betű- vagy szimbólum/ számjegy-billentyűzet közötti váltáshoz.

# **2.2 Szövegszerkesztés**

A készülék lehetővé teszi a beírt szöveg szerkesztését.

- Érintse meg és tartsa lenyomva, vagy kattintson kétszer a szerkeszteni kívánt szövegre.
- Húzza el a két tabulátort a kijelölt rész méretének megváltoztatásához.
- A következő opciók kerülnek megjelenítésre: **KIVÁGÁS**,  $MÁSOLÁS, BEILLESZTÉS<sup>(1)</sup>, MEGOSZTÁS,$ **KIJELÖLÉSE** és **CSERE**.

# **Új szöveget is beilleszthet**

- Érintse meg a képernyőnek azt a részét, ahova írni szeretne, vagy tartsa lenyomva a képernyő egy üres részét. A kurzor villogni kezd, és a fül megjelenik. Húzza el a fület a kurzor mozgatásához.
- Ha kiválasztott bármilyen szöveget, akkor érintse meg a fület a **BEILLESZTÉS** ikon megjelenítéséhez, amely lehetővé teszi bármely előzőleg kimásolt szöveg beillesztését.

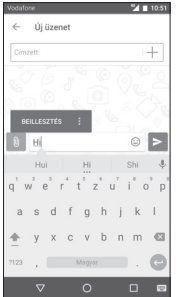

# 3 Call+, Hívásnapló és Telefonkönyv

# **3.1 Call+**

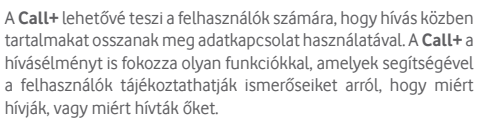

 $\left\langle \begin{smallmatrix} 1\\ -1\\ -1 \end{smallmatrix} \right\rangle$ 

## **3.1.1 Hívásindítás**

Könnyedén kezdeményezhet hívást a **Call+** alkalmazás segítségével. A kezdőképernyőről érintse meg az Alkalmazások fület, és válassza a **Call+** lehetőséget.

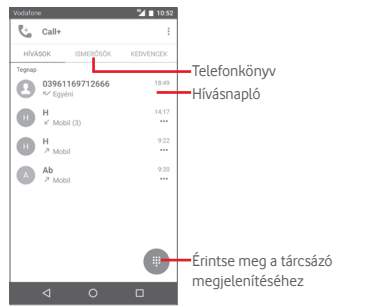

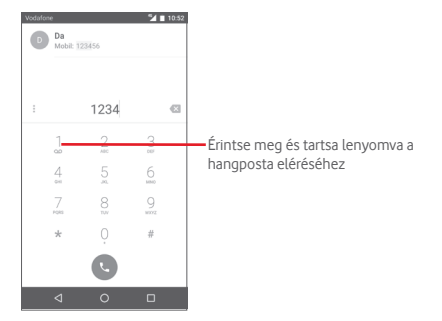

Adja meg a kívánt számot közvetlenül a tárcsázóból, vagy érintsen meg egy névjegyet a **TELEFONKÖNYV** vagy **KEDVENCEK** fülről a hívás indításához.

Adja meg a számot a tárcsázóból és érintse meg a gombot. A következő opciók állnak rendelkezésére:

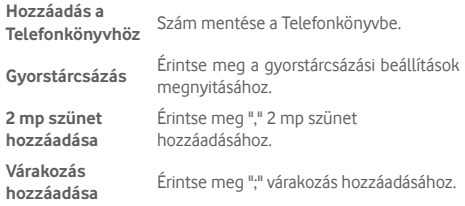

Amennyiben hibát vét, törölheti a hibás számjegyeket a X ikon megérintésével.

A hívás bontásához érintse meg a @ gombot.

#### **Nemzetközi hívás**

Nemzetközi híváshoz tartsa nyomva a  $0$  gombot a ..+" karakter beírásához, majd írja be a nemzetközi ország-előhívószámot és a teljes telefonszámot, végül pedig érintse meg a  $\bigcirc$  gombot.

### **Segélyhívás**

Ha a szolgáltatónak van lefedettsége, tárcsázza a segélyhívó számot, és érintse meg a **ikont a segélyhívás indításához.** Ez SIM-kártya és a PIN-kód beírása nélkül is működik.

# **3.1.2 Hívás fogadása vagy elutasítása**

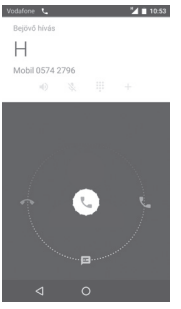

Hívás fogadása közben érintse meg a lehetőséget.

- Csúsztassa az ikont jobbra a hívás fogadásához;
- Csúsztassa az ikont balra a hívás elutasításához;
- Csúsztassa az ikont lefelé a hívás elutasításához és egy előre beállított üzenet elküldéséhez.

A bejövő hívások csengőhangjának némításához nyomja meg közvetlenül a **Hangerő fel/le** gombot.

# **3.1.3 A hangpostafiók felhívása**

A hangpostafiókot a szolgáltató biztosítja, hogy Ön ne maradjon le a hívásokról. Úgy működik, mint egy üzenetrögzítő, és bármikor felhívhatja.

A hangpostafiók eléréséhez tartsa nyomva a 1 ikont a tárcsázón.

23 24 A hangpostafiók telefonszámának beállításához érintse meg a gombot és lépjen be a **Beállítások > Hangbeállítások > Hangposta** menüpontba.

Hangposta üzenet érkezésekor egy hangposta ikon QO jelenik meg az állapotsávban. Nyissa meg az értesítőpanelt, majd érintse meg az **Új hangpostaüzenet** lehetőséget.

# **3.1.4 Hívás közben**

A hangerő hívás közben való módosításához nyomja meg a **Hangerő fel/le** gombot.

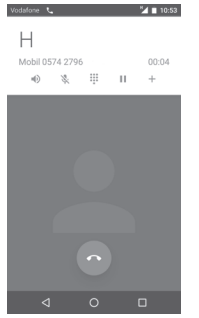

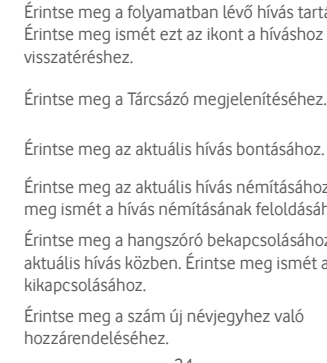

Érintse meg a folyamatban lévő hívás tartásához. Érintse meg ismét ezt az ikont a híváshoz való

- m Érintse meg a Tárcsázó megjelenítéséhez.
- 

Ш  $\sim$   $\sim$ 

> Érintse meg az aktuális hívás némításához. Érintse meg ismét a hívás némításának feloldásához.

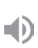

Érintse meg a hangszóró bekapcsolásához az aktuális hívás közben. Érintse meg ismét a hangszóró

Érintse meg a szám új névjegyhez való hozzárendeléséhez.

A hívások során az érintőképernyőn keresztül végzett ଚakaratlan műveletek elkerülése érdekében a képernyő automatikusan záródik, amikor a készüléket a füléhez emeli, majd feloldódik, amikor elveszi onnan.

## **3.1.5 Több hívás kezelése**

A telefon lehetővé teszi több hívás egyidejű kezelését.

### **Konferenciahívások (1)**

Beállíthat konferenciahívást.

- Hívja fel a konferenciahívás első résztvevőjét.
- $\bullet$  Érintse meg a  $+$  ikont.
- Adja meg annak a személynek a telefonszámát, akit hozzá kíván adni a konferenciához, majd érintse meg a **kuli**kont. A **Telefonkönyv** alkalmazásból vagy a **Legutóbbiak** menüből is hozzáadhat résztvevőket.
- $\bullet$  A konferenciahívás indításához érintse meg a  $\uparrow$  ikont.
- Konferenciahívás közben a **3.** ikon megérintésével távolíthat el résztvevőket, illetve folytathat magánbeszélgetést valamelyik résztvevővel. Érintse meg a **ikont a résztvevő** konferenciahívásból való eltávolításához. A **ikon** megérintésével magánbeszélgetést folyathat a résztvevővel, miközben a többi résztvevőt várakoztatja.
- Érintse meg a  $\odot$  gombot a konferenciahívás bontásához és a beszélgetőpartnerek szétkapcsolásához.

# **3.1.6 Hívásbeállítások**

A Call+ képernyőről érintse meg a gombot. A következő opciók állnak rendelkezésére:

# **Híváselőzmények törlése**

Érintse meg a teljes hívásmemória törléséhez, majd erősítse meg az **OK** gombot a megérintésével.

#### **Hívásnaplók szűrése a következők szerint**

Érintse meg a hívásnaplók szűréséhez a következők szerint: **Nem fogadott hívások**, **Kimenő hívások**, **Fogadott hívások** vagy **Összes megjelenítése**.

### **Új névjegy**

Érintse meg új névjegy hozzáadásához.

## **Call+ beállítások**

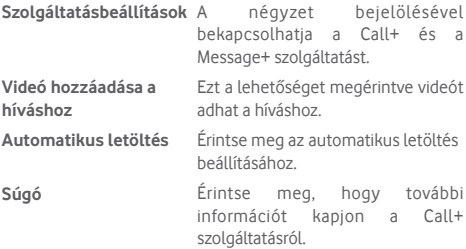

### **Beállítások**

#### **• Hívásbeállítások/Hangposta**

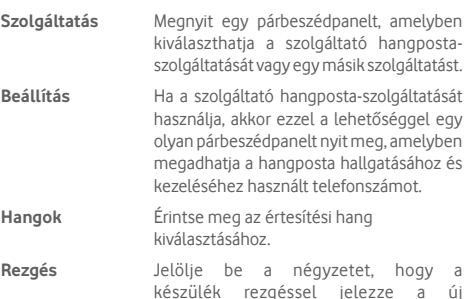

<sup>(1)</sup> A hálózati szolgáltatótól függően.

#### **• Hívásbeállítások/Rögzített tárcsázási számok**

A rögzített tárcsázási szám (FDN) a SIM-kártya egyik szolgáltatásmódja, amelyben a kimenő hívások adott telefonszámokra vannak korlátozva. Az ebben a pontban megadott számokat a telefon hozzáadja az FDN-listához. Az FDN szolgáltatás leggyakoribb gyakorlati alkalmazása az, amikor a szülők korlátozzák a gyermekeik által hívható telefonszámok körét.

Biztonsági okokból az FDN szolgáltatás engedélyezéséhez meg kell adnia a SIM-kártya PIN2-kódját, melyet a szolgáltatótól vagy a SIM-kártya gyártójától szerezhet be.

#### **• Hívásbeállítások/Rezgő emlékeztető**

Beállíthatja, hogy rezgő emlékeztető jelezze, amikor a kimenő hívás során a kapcsolat sikeresen létrejött.

#### **• Hívásbeállítások/Szolgáltatói telefonszámok**

Kezdeményezhet egy hívást az SDN listából.

#### **• Hívásbeállítások/GSM hívás beállítások**

Érintse meg további Csak GSM hívásbeállítások beállításához.

#### **• Hangok és rezgések**

Érintse meg a telefon csengőhangjának és hangerejének, stb. beállításához.

#### • **Gyors válaszok**

Érintse meg azoknak a gyors válaszoknak a szerkesztéséhez, amelyeket akkor küld, amikor SMS üzenettel elutasít egy hívást.

#### • **Hozzáférés**

#### **TTY üzemmód** A TTY üzemmód süket, halláskárosult vagy beszédzavaros személyek számára készült. Érintse meg az TTY üzemmód beállításához.

# **3.2 Legutóbbiak**

A híváselőzményeket a **HÍVÁS** fülön tekintheti meg a Call+ képernyőről.

Érintse meg a névjegyhez rendelt fényképet a Quick Contact (Gyors Kapcsolat) panel megnyitásához.

A Quick Contact (Gyors Kapcsolat) panelen részletes információkat tekinthet meg a hívásról, új hívást indíthat, üzenetet küldhet, új számot adhat hozzá a **Telefonkönyvhöz** (csak el nem mentett telefonszámok esetében áll rendelkezésre) stb.

A teljes hívásmemória törléséhez érintse meg a « gombot a a Call+ képernyőről és érintse meg a **Híváselőzmények törlése** lehetőséget, majd érintse meg az **OK** gombot.

# **3.3 Telefonkönyv**

A telefonon létrehozhat, illetve megtekinthet névjegyeket, valamint szinkronizálhatja ezeket a Gmail néviegyeivel, illetve az interneten vagy a telefonján található egyéb alkalmazásokkal.

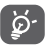

Amikor első alkalommal használja a telefonkönyvet, a telefon megkérdezi, hogy importálni kívánja-e a névjegyeket a SIM-kártyáról.

### **3.3.1 Névjegyek megtekintése**

A **Telefonkönyv** alkalmazás eléréséhez érintse meg a kezdőképernyőn az Alkalmazás fület, majd válassza a **Telefonkönyv** lehetőséget.

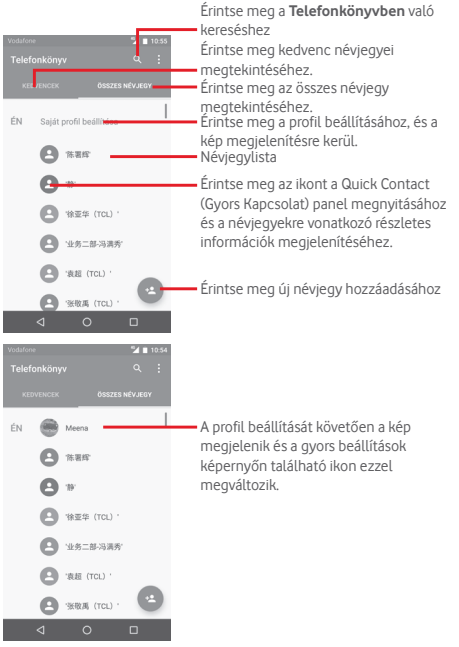

Érintse meg a i gombot a néviegylista opciómenüjének megjelenítéséhez.

A következő műveletek lehetségesek:

- **Megjelenítendő névjegyek** Kiválaszthatja a megjelenítendő névjegyeket.
- **Importálás/ Exportálás** Névjegyeket importálhat vagy exportálhat a telefon, a SIM-kártya és a microSD kártya között, vagy megoszthat névjegyeket.
- **SIM névjegyek kezelése** SIM-kártyán tárolt névjegyek beállításainak elérése.
- **Fiókok** A különböző fiókok szinkronizálási beállításait kezelheti.
- **Beállítások** Beállíthatja a névjegyek megjelenítési módját.

# **3.3.2 Névjegy hozzáadása**

A kezdőképernyőről érintse meg az Alkalmazások fület, válassza a **Telefonkönyv** alkalmazást, majd a névjegylistában érintse meg a el ikont egy új névjegy létrehozásához.

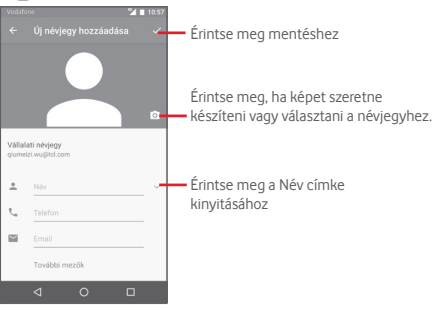

Ha további információkat is meg kíván adni, egy új kategória hozzáadásához érintse meg a **További mezők** lehetőséget.

Ha kész, érintse meg a $\checkmark$  ikont a mentéshez.

A mentés nélküli kilépéshez érintse meg a Vissza gombot, majd az **OK** gombot.

#### **Hozzáadás a Kedvencekhez/eltávolítás a Kedvencekből**

Egy névjegy Kedvencekhez való hozzáadásához érintse meg az adott névjegyet a részletes információk megtekintéséért, majd érintse meg a x csillagot.

Ha egy névjegyet el kíván távolítani a Kedvencek közül, a névjegy részleteit tartalmazó képernyőn érintse meg a csillagot.

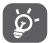

Csak a telefonban és a fiókokban található névjegyek adhatók hozzá a Kedvencekhez.

# **3.3.3 Névjegyek szerkesztése**

A névjegyek adatainak szerkesztéséhez a névjegy részleteit tartalmazó képernyőn érintse meg a **gett képernyőn a gett** gombot. Amikor befejezte, érintse meg a  $\checkmark$  ikont.

#### **Névjegy alapértelmezett telefonszámának módosítása**

A névjegy neve alatt mindig megjelenik az alapértelmezett telefonszám (az a szám, amely prioritást élvez hívásindításkor és üzenetküldéskor).

Az alapértelmezett telefonszám módosításához tartsa nyomva az alapértelmezettként beállítani kívánt számot a névjegy részleteit tartalmazó képernyőn, majd válassza a **Beállítás**  alapértelmezettként lehetőséget. A szám előtt a **k** jelzés jelenik meg.

Ez a választási lehetőség csak akkor áll rendelkezésre, ha a névjegyhez több telefonszám van rendelve.

#### **Névjegy törlése**

Egy néviegy törléséhez érintse meg a i gombot a néviegy részleteit tartalmazó képernyőről, majd érintse meg a **Törlés** lehetőséget.

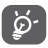

A törölt névjegyet a telefon eltávolítja a telefon összes többi alkalmazásából, valamint a következő szinkronizáláskor a webes alkalmazásokból is.

# **3.3.4 Kommunikáció a névjegyekkel**

A névjegyek részleteit tartalmazó képernyő segítségével közvetlenül kommunikálhat a névjegyeivel hívás vagy üzenetváltás révén.

Hívás indításához érintse meg a telefonszámot.

Üzenet küldéséhez érintse meg az  $\blacksquare$  ikont a telefonszám jobb oldalán.

#### **A Quick Contact (Gyors Kapcsolat) funkció használata**

A kapcsolat képét megérintve nyissa meg a Gyors Kapcsolat menüsávot, majd érintse meg a számot vagy a kívánt kapcsolatfelvételi mód ikonját **.** 

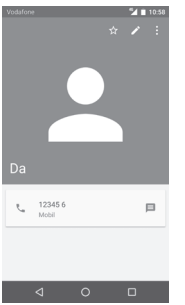

Az, hogy milyen ikonok érhetők el a Gyors Kapcsolat panelben, az a névjegyhez megadott információktól, valamint a telefonon lévő alkalmazásoktól/fiókoktól függ.

# **3.3.5 Névjegyek importálása, exportálása és megosztása**

A Telefonkönyy képernyőjén érintse meg a # gombot az opciómenü megnyitásához, érintse meg az **Importálás/ Exportálás** lehetőséget, majd válassza ki a névjegyek importálását/exportálását a SIM-kártyára/SIM-kártyáról, telefon tárhelyére/ telefon tárhelyéből, fiókokba/fiókokból stb.

Másokkal is megoszthat egy vagy több névjegyet a névjegy vCard fájljának elküldésével Bluetooth kapcsolaton, Gmail-en stb. keresztül.

Ehhez érintse meg a megosztani kívánt névjegyet, érintse meg a gombot, majd a **Megosztás** lehetőséget a névjegy részleteinek képernyőjén, majd válassza ki a művelet végrehajtásához használni kívánt alkalmazást.

# **3.3.6 Névjegyek megjelenítése**

Beállíthatja, hogy az egyes fiókok esetében mely névjegycsoportokat szeretné megjeleníteni a Névjegyek listában. Érintse meg a gombot, majd a **Megjelenítendő névjegyek** lehetőséget a névjegylistát tartalmazó képernyőn. Ezt követően kiválaszthatja a megjeleníteni kívánt névjegyeket.

Érintse meg a gombot, majd a **Beállítások** lehetőséget. A **listát rendezheti** keresztnév vagy családnév szerint, valamint beállíthatja a **Név formátumát,** hogy a készülék a névjegyek megjelenítésekor a keresztnevet vagy a családnevet helyezze előre.

# **3.3.7 Névjegyek egyesítése/szétválasztása**

Hogy elkerülje, hogy a névjegylistában egyes személyek többször szerepeljenek, a meglévő névjegyekhez egyetlen művelettel tetszőleges új névjegy információt hozzáadhat.

Érintse meg azt a névjegyet, amelyhez információt kíván adni, érintse meg a gombot, majd a Szerkesztés képernyőn érintse meg a gombot. Végül érintse meg az **Egyesítés** lehetőséget.

Ekkor ki kell választania, hogy mely névjegy adatait szeretné egyesíteni az első névjeggyel. A második névjegy adatait a készülék hozzáadja az elsőhöz, a második névjegy pedig nem jelenik meg többé a névjegylistában.

Egy névjegy adatainak különválasztásához érintse meg azt a névjegyet, amelynek az adatait külön szeretné választani, érintse meg a  $\bullet$  gombot, majd a  $\bullet$  gombot a Szerkesztés képernyőről. Érintse meg a **Szétválasztás** lehetőséget, majd erősítse meg a  $\mathcal{S}$  gomb megérintésével.

# **3.3.8 Több fiók névjegyeinek szinkronizálása**

Lehetőség van több fiók névjegyeinek, adatainak vagy egyéb információinak a szinkronizálására, a készülékre telepített alkalmazásoktól függően.

Egy fiók hozzáadásához érintse meg a gyorsbeállítás sáv ikonját a **Beállítások** menü megnyitásához, majd érintse meg a **Fiókok > Fiók hozzáadása** lehetőséget.

Ki kell választania a telefonhoz hozzáadni kívánt fiók típusát, pl. Google, munkahelyi stb.

Mint minden más fiók beállítása esetében, meg kell adnia a részletes adatokat, pl. a felhasználónevet, a jelszót stb.

A fiókokat eltávolíthatja a telefonról, ezzel törölve róla az összes hozzájuk tartozó adatot is. Nyissa meg a **Beállítások > Fiókok**  képernyőt, érintse meg a törölni kívánt fiókot, érintse meg a gombot , válassza a **Fiók törlése** lehetőséget, majd erősítse meg.

#### **Szinkronizálás**

Egy fiók szinkronizálásához a **Fiókok** listáját tartalmazó képernyőn érintse meg a szinkronizálni kívánt fiókot, majd érintse meg a gombot és válassza a **Szinkronizálás most** lehetőséget.

# 4 Message+ és e-mail

# **4.1 Message+**

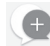

A **Message+** egy új üzenetküldési szolgáltatás, amely lehetővé teszi a Vodafone ügyfelek számára az üzenetek, fényképek, videók és hangok küldését és fogadását bármely névjegyhez/ névjegytől. A **Message+** egy integrált bejövő fiókot biztosít a felhasználó számára az SMS/MMS és csevegőüzenetek egy helyen történő megtekintéséhez. A névjegy elérhetőségétől függően az üzenet SMS/MMS vagy csevegőüzeneteként kerül elküldésre.

A kezdőképernyőn érintse meg az Alkalmazások fület, majd válassza a **Message+** lehetőséget.

# **4.1.1 Új üzenet létrehozása**

A Message+ üzenetlista képernyőn érintse meg az új üzenet ikont  $\left( \cdot \right)$  és a  $\left( \cdot \right)$  ikont új szöveges/multimédia üzenet írásához, érintse meg a  $\bullet$  ikont egy új csoportos csevegés indításához vagy érintse meg a **a kellet** ikont az üzenetlista képernyőre való visszatéréshez.

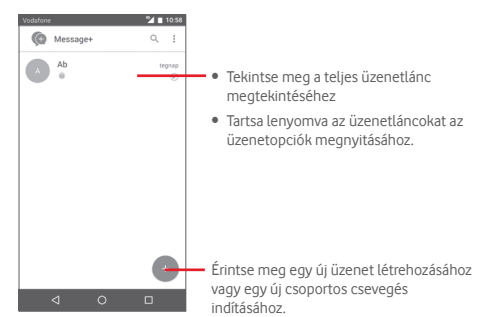

#### **Szöveges üzenet küldése**

Írja be a címzett mobil telefonszámát a **Címzettek** sávba, vagy érintse meg az  $+$  ikont egy névjegy kiválasztásához a **LEGGYAKRABBAN FELKERESETT** vagy az **ÖSSZES NÉVJEGY** közül, és érintse meg a  $\vee$  ok ikont címzettek hozzáadásához, majd érintse meg az **SMS** sávot az üzenet szövegének beviteléhez. Az írás befejezését követően érintse meg a lehetőséget a szöveges üzenet elküldéséhez.

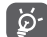

A 160 karaktert meghaladó SMS üzenetekért több SMS üzenet díja kerül felszámolásra. A speciális (például ékezetes) betűk ugyancsak megnövelik az SMS üzenet méretét, amelynek következtében előfordulhat, hogy a címzettnek több SMS üzenet kerül elküldésre.

#### **Multimédia üzenet küldése**

Az MMS üzenetek lehetővé teszik, hogy videókat, képeket, fényképeket, animációkat és hangfájlokat küldjön más kompatibilis mobil készülékekre vagy e-mail címekre.

Az SMS üzenetek automatikusan átalakításra kerülnek MMS üzenetté, ha médiafájlokat (képek, videók, hangfájlok stb.) csatol, illetve Tárgyat vagy e-mail címet ad hozzá.

Multimédia üzenet küldéséhez írja be a címzett telefonszámát a **Címzett** sávba, érintse meg az **SMS** sávot az üzenet szövegének beviteléhez, érintse meg a 0 ikont fénykép, videó, hangfájl csatolásához, stb.

Ha kész, érintse meg a  $\Rightarrow$  lehetőséget a multimédiás üzenet elküldéséhez. **Mellékelési lehetőségek:**

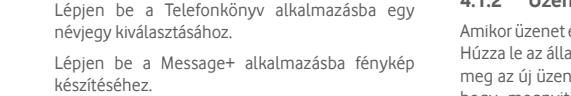

Érintse meg hangfájlok hozzáadásához.

 $\bigcirc$  $\bullet$  $\Box$ 

 $\odot$ 

Lépjen be a Message+ alkalmazásba videofájlok rögzítéséhez.

Érintse meg a Pinnatta alkalmazás letöltéséhez további műveletek elérése érdekében.

Érintse meg a Follow me alkalmazás letöltéséhez további műveletek elérése érdekében.

### **4.1.2 Üzenetek kezelése**

Amikor üzenet érkezik, egy **ikon** értesíti erről az állapotsávban. Húzza le az állapotsávot az értesítőpanel megnyitásához, érintse meg az új üzenetet a megnyitáshoz. Az üzenetet úgy is elérheti, hogy megnyitja a **Message+** alkalmazást, és megérinti az üzenetet.

Az üzenetek a beszélgetés folyama szerint vannak rendezve.

Üzenet megválaszolásához érintse meg az aktuális üzenetet az üzenetírási képernyő megnyitásához, írja be a szöveget, és érintse meg a  $\geq$  lehetőséget.

Érintse meg és tartsa lenyomva az üzenetet az üzenet részleteit tartalmazó képernyőn. A következő opciók állnak rendelkezésre:

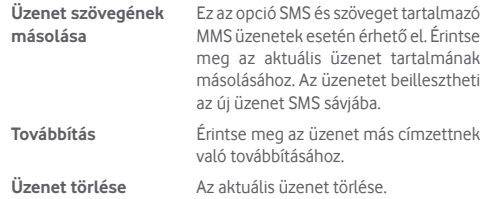

### **4.1.3 Az üzenet beállításainak módosítása**

Az üzenetlista képernyőn érintse meg a gombot, majd válassza a **Beállítások** lehetőséget.

### **Megjelenés**

- **Betűméret** Érintse meg az alkalmazás betűméretének módosításához.
- **Háttér** Érintse meg a háttérkép beállításához.
- **Névjegyek rendezése**  Érintse meg a névjegyek rendezési **a következők szerint:** módjának beállításához.
- **Névjegyek neveinek megjelenítése a következők szerint:** Érintse meg a névjegyek megjelenítési módjának beállításához.
- **Hívásnaplók megjelenítése a beszélgetéslistában** A hívás közben megosztott telefonnaplók, üzenetek és médiafájlok kiemelésre kerülnek.

### **Csevegés**

- **Szolgáltatásbeállítások** Érintse meg a Call+ és a Message+ szolgáltatás bekapcsolásához.
- **"Utoljára aktív" információ megjelenítése** Jelölje be az "Utoliára aktív" információ megjelenítéséhez.
- **Olvasási értesítések (csak csevegés esetén)** Jelölje be, ha a csevegési üzenet
	- elolvasását jelző értesítéseket szeretne kapni.
- **Csevegési profil név** Érintse meg a profiljában szereplő csevegési név beállításához.
- **Automatikus letöltés** Érintse meg az automatikus letöltés engedélyezéséhez különböző hálózati környezetben.

### **SMS és MMS**

**jelentések**

- **Hosszú SMS üzenet**  Jelölje be, ha engedélyezni kívánja a **MMS üzenetté való**  hosszú SMS üzenet MMS üzenetté való **átalakításának engedélyezése** átalakítását.
- **SMS kézbesítési jelentések** Jelölje be, ha engedélyezni kívánja az SMS kézbesítési jelentések kérését.
- **MMS kézbesítési**  Jelölje be, ha engedélyezni kívánja az MMS kézbesítési jelentések kérését.
- **MMS roamingban** Jelölje be a bejövő MMS üzenetek automatikus letöltéséhez roaming üzemmódban.
- **MMS automatikus letöltése** Jelölje be a bejövő MMS üzenetek automatikus letöltéséhez.
- **Speciális** Érintse meg a speciális beállítások konfigurálásához.

# **Értesítések**

- **Értesítési hangok** Érintse meg az értesítési hang beállításához.
- **Értesítési jelzőfény** Érintse meg az értesítési jelzőfény beállításához.
- **Rezgés** Jelölje be a bejövő üzenetek esetén történő rezgés engedélyezéséhez/letiltásához.
- **Csoportos csevegési értesítések** Jelölje be az új csoportos<br>csevegőüzenetekről való értesítések csevegőüzenetekről való értesítések engedélyezéséhez.
- **Adatvédelmi üzemmód** Jelölje be az adatvédelmi aktiválásához.

# **Súgó**

Érintse meg, hogy további információkat kapjon a Message+ és Call+ szolgáltatásokról.

# **4.2 Gmail/e-mail**

A telefon első üzembe helyezésekor kiválaszthatja, hogy meglévő Gmail-fiókját használja, vagy új e-mail fiókot hoz létre.

# **4.2.1 Gmail**

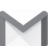

A Google webes e-mail szolgáltatása, a Gmail konfigurálva van a telefon üzembe helyezésekor. A telefonon lévő Gmail alkalmazás automatikusan szinkronizálható a webes Gmail-fiókkal. Más e-mail szolgáltatásokkal szemben a Gmailben az üzenetek és a rájuk érkezett válaszok egyetlen beszélgetésként vannak csoportosítva a beérkezett üzenetek mappájában; az e-mailek mappák helyett címkékkel vannak rendszerezve.

### **A Gmail elérése**

A kezdőképernyőn érintse meg az Alkalmazás fület az alkalmazáslista megnyitásához, majd érintse meg a **Gmail** lehetőséget.

A Gmail egyszerre csak egyetlen Gmail fiók üzeneteit és beszélgetéseit jeleníti meg. Ha egynél több fiókkal rendelkezik, egy újabb hozzáadásához érintse meg a ikont a beérkezett üzenetek képernyőjén, válassza a **Beállítások** lehetőséget, majd érintse meg a **FIÓK HOZZÁADÁSA** opciót. Befejezést követően egy másik fiókra való váltáshoz a Bejövő fiók képernyőjéről érintse meg a fiók nevét, majd válassza ki a megtekinteni kívánt fiókot.

### **E-mailek létrehozása és küldése**

- 1 Érintse meg az ikont a Beérkezett üzenetek képernyőjéről.
- 2 A **Címzett** mezőben adja meg a címzett(ek) e-mail címét.
- 3 Szükség esetén érintse meg a felugró menü ikont, majd a **Másolatmezők is** lehetőséget másolat vagy titkos másolat küldéséhez.
- 4 Írja be az üzenet tárgyát és tartalmát.
- 5 Érintse meg a ikont, majd válassza ki a **Fájl csatolása** lehetőséget egy csatolmány hozzáadásához.

# 6 Küldéshez érintse meg a  $\Rightarrow$  ikont.

7 Amennyiben nem kívánja azonnal elküldeni az email-t, érintse meg a ikont, majd a **Vázlat mentése** lehetőséget, vagy érintse meg a **Vissza** gombot egy másolat elmentéséhez. A vázlat megtekintése érdekében, érintse meg a fiók nevét az összes címke megjelenítéséhez, majd válassza a **Vázlatok**  lehetőséget.

Ha nem kívánja elküldeni vagy elmenteni az email üzenetet, érintse meg a ikont, majd érintse meg az **Elvetés** opciót.

Ha aláírást kíván hozzáadni az e-mail üzenethez, a beérkezett üzenetek képernyőjéről érintse meg a ikont, majd a **Beállítások** lehetőséget. Válasszon ki egy fiókot, majd érintse meg az **Aláírás** opciót.

### **E-mailek fogadása és olvasása**

Amikor új e-mail érkezik, csengőhang vagy rezgés figyelmezteti,  $\epsilon$ s a  $\blacksquare$ ikon jelenik meg az állapotsávban.

Érintse meg és húzza le az állapotsávot az értesítőpanel megjelenítéséhez, és érintse meg az új e-mailt a megtekintéshez. Vagy nyissa meg a Gmail Bejövő címkéjét, és érintse meg az új e-mailt.

Az e-mailek között kereshet feladó, címzett, tárgy stb. szerint.

- $\bullet$  A Bejövő fiók képernyőjéről érintse meg a  $\mathsf Q_\bullet$  ikont.
- Írja be a keresett kulcsszót a keresőmezőbe, majd érintse meg az Q billentyűt a virtuális billentyűzeten.

#### **E-mailek megválaszolása és továbbítása**

- **Válaszolás** Egy e-mail üzenet olvasása közben érintse meg az  $\left\langle \right\rangle$  ikont az e-mail megválaszolásához.
- **Válasz Välasz**<br>**mindenkinek** érintse meg az ikont, majd válassza a **Válasz mindenkinek** lehetőséget, hogy választ küldhessen az e-mail összes címzettjének.
- **Továbbítás** Érintse meg az ikont, majd válassza a **Továbbítás** lehetőséget a fogadott üzenet továbbításához.

# **4.2.2 E-mail**

Gmail fiókja mellett külső e-mail fiókokat is beállíthat a készülékén.

A kezdőképernyőn érintse meg az Alkalmazások fület, majd válassza az **E-mail** lehetőséget.

Egy e-mail varázsló segítségére lesz az email fiók beállításához szükséges lépések során.

- 1 Adja meg a beállítani kívánt fiók e-mail címét és jelszavát.
- 2 Érintse meg a Következő lehetőséget. Amennyiben az Ön által megadott fiókot a szolgáltató nem állítja be a készüléken, meg kell nyitnia az e-mail fiók beállítási képernyőjét a beállítások kézileg történő megadása érdekében. Alternatív megoldásként megérintheti a **Kézi beállítás** lehetőséget, hogy közvetlenül a beállítani kívánt e-mail fiók bejövő és kimenő beállításait nyissa meg.
- 3 Adja meg a fióknevet és a kimenő e-mailekben megjelenítendő nevet.
- 4 Másik email fiók hozzáadásához érintse meg a  $\equiv$  gombot. majd válassza a **Beállítások** lehetőséget. Egy új fiók létrehozásához érintse meg a **Fiók hozzáadása** lehetőséget.

## **E-mailek létrehozása és küldése**

- 1 A Bejövő fiók képernyőjén érintse meg a ikont.
- 2 A **Címzett** mezőben adja meg a címzett(ek) e-mail címét.
- 3 Szükség esetén érintse meg a v gombot, ha egyéb személyeknek is el kívánja küldeni az üzenet másolatát **CC**  vagy titkos másolatát **BCC**.
- 4 Írja be az üzenet tárgyát és tartalmát.
- 5 Érintse meg a  $\bullet$  ikont egy csatolmány hozzáadásához.
- 6 Végül érintse meg a ikont a küldéshez.
- 7 Amennyiben nem kívánja azonnal elküldeni az e-mailt, érintse meg a gombot, majd a **Vázlat mentése** lehetőséget vagy érintse meg a **Vissza** gombot egy másolat elmentéséhez.

# 5 Naptár, ébresztőóra és számológép

# **5.1 Naptár**

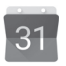

A naptárral nyomon követheti a fontos értekezleteket, találkozókat stb.

A funkció eléréséhez érintse meg a kezdőképernyőről az Alkalmazások fület, majd válassza a **Naptár** lehetőséget.

## **5.1.1 Többféle nézet**

A naptárat napi, heti, havi vagy határidőnapló nézetben is megjelenítheti.

A Naptár nézetének módosításához érintse meg a  $\equiv$  gombot és megjelenik a rendelkezésre álló opciók listáját tartalmazó menü. Az aktuális napot tartalmazó nézethez való visszatéréshez érintse meg a  $\frac{1}{7}$ ikont.

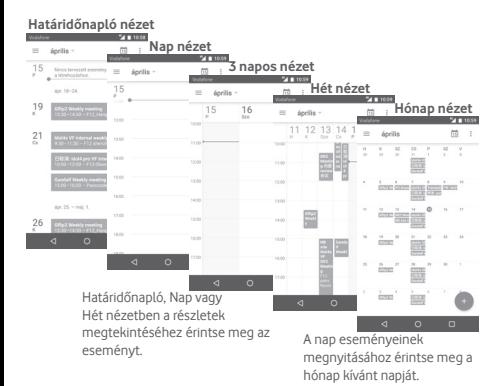

# **5.1.2 Új események létrehozása**

Bármelyik nézetből hozzáadhat a naptárhoz új eseményeket.

- Érintse meg a <sup>e</sup> gombot naptár nézetben.
- Adja meg az új eseményhez szükséges összes adatot. Ha egész napos eseményről van szó, bekapcsolhatja az **Egész nap** lehetőséget..

Ha kész, érintse meg a képernyő felső részén a **MENTÉS** lehetőséget.

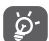

Esemény hozzáadása előtt, létre kell hoznia legalább egy Naptár fiókot, és meg kell jelenítenie egy naptárat.

# **Esemény törlése és szerkesztése**

Egy esemény megosztásához, törléséhez vagy szerkesztéséhez érintse meg az eseményt, hogy megnyissa a részleteket tartalmazó képernyőt. Érintse meg a ikont az esemény szerkesztéséhez vagy a **TÖRLÉS** lehetőséget a képernyő alján az esemény törléséhez.

# **5.1.3 Eseményemlékeztető**

Ha be van állítva emlékeztető egy adott eseményhez, akkor az emlékeztető idejének elérkeztekor a közeledő esemény ikon

31 jelenik meg az állapotsávban.

Érintse meg és húzza le az állapotsávot az értesítőpanel megjelenítéséhez, és érintse meg az esemény nevét a Naptár értesítési listájának megtekintéséhez.

Az összes emlékeztető 5 percre való kikapcsolásához érintse meg a **Szundi** lehetőséget.

Az emlékeztetőknek az állapotsávban és az értesítőpanelen való függőben hagyásához érintse meg a **Vissza** gombot.

Érintse meg a ikont a Naptár főképernyőről a naptár frissítéséhez:

Érintse meg a ikont a **Naptárbeállítások** megnyitásához és számos naptárbeállítás elvégzéséhez.

# **5.2 Óra**

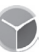

A mobiltelefon beépített órát tartalmaz.

A funkció eléréséhez érintse meg a kezdőképernyőről az Alkalmazások fület, majd válassza az **Óra** lehetőséget.

Érintse meg az **@** ikont ébresztő hozzáadásához vagy beállításához.

# **5.2.1 Ébresztés beállítása**

Az **Óra** képernyőjéről érintse meg a ikont a **Riasztások** képernyőjének megnyitásához, majd érintse meg a + ikont egy új riasztás hozzáadásához. A következő opciók kerülnek megjelenítésre:

- **Idő** Érintse meg a számokat az ébresztés idejének beállításához.
- **Címke** Érintse meg az ébresztés elnevezéséhez.
- **Ismétlés** Kiválaszthatja, mely napokon szóljon az ébresztő.
- **Csengőhang** Ezt a lehetőséget megérintve csengőhangot választhat az ébresztéshez.
- **Rezgés** Ezzel a beállítással bekapcsolhatja a rezgést

Érintsen meg egy már meglévő ébresztést, majd érintse meg a lehetőséget a kiválasztott ébresztés törléséhez.

# **5.2.2 Ébresztési beállítások módosítása**

Érintse meg a gombot az **Ébresztések** képernyőről. A **Beállítások** menüpontban a következő opciók állnak rendelkezésre:

**Óra**

- **Stílus** Érintse meg az **Analóg** vagy **Digitális** stílus beállításához.
- **Automatikus otthoni óra** Érintse meg otthoni óra beállításához külföldi utazás alatt.
- **Otthoni időzóna** Érintse meg az otthoni időzóna beállításához.

#### **Ébresztések**

- **Némítás** Érintse meg a némítás aktiválási idejének beállításához.
- **Szundi időtartama** Érintse meg a szundi időtartamának kiválasztásához.
- **Ébresztő hangereje** Érintse meg az ébresztések hangerejének beállításához.
- **Hangerő szabályozó gombok** Ezt a lehetőséget megérintve kiválaszthatja, hogy a hangerő szabályozó gombok milyen funkciót töltsenek be, amikor megszólal az ébresztés: **Szundi**, **Elutasítás** vagy **Semmilyen**.
- **Hét kezdőnapja** Érintse meg, hogy kiválassza mely nappal kezdődjön a hét.

# **5.3 Számológép**

and the contract of the contract of the contract of the contract of the contract of the contract of the contract of the contract of the contract of the contract of the contract of the contract of the contract of the contra

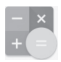

 $-240.08$ 

A Számológéppel számos matematikai problémát megoldhat.

A funkció eléréséhez érintse meg a kezdőképernyőről az Alkalmazások fület, majd válassza a **Számológép** lehetőséget.

Két felület áll rendelkezésre: az alapszintű felület és a speciális felület.

A felületek közötti váltás az alábbi két módon lehetséges:

- Húzza az alapszintű felületet balra a speciális felület megnyitásához.
- Vagy az alapszintű panel használatakor fordítsa a készüléket fekvő módba a Speciális panel<sup>(1)</sup> megnyitásához.

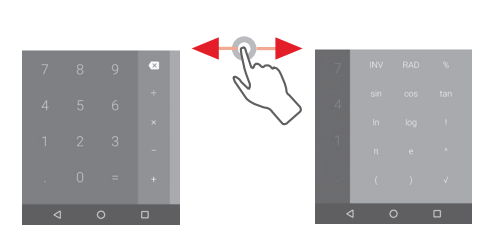

(1) Ha a "**Beállítások/Kijelző/A képernyő forgatásakor/Jelenlegi tájolás megtartása**" opció aktív, akkor ez az elem nem jelenik meg.

# 6 Csatlakozás

Ezzel a telefonnal csatlakozhat az internetre kívánság szerint GPRS/EDGE/3G/4G/4G+ hálózatok vagy Wi-Fi segítségével.

# **6.1 Csatlakozás az internetre**

# **6.1.1 GPRS/EDGE/3G/4G/4G+**

Első alkalommal, amikor behelyezett SIM-kártyával bekapcsolja a készüléket, a mobilhálózati szolgáltatás automatikusan beállításra kerül: GPRS, EDGE, 3G, 4G vagy 4G+.

A használt hálózati kapcsolat ellenőrzéséhez a kezdőképernyőről érintse meg az alkalmazások fület, majd a **Beállítások > Továbbiak... > Mobilhálózatok > Hozzáférési pontok nevei**  vagy **Hálózati szolgáltatók** lehetőséget.

#### **Új hozzáférési pont létrehozása**

Az alábbi lépésekkel adhat hozzá a telefonhoz új mobilhálózati kapcsolatot:

- 1 Érintse meg a gyorsbeállítás sáv ikonját a **Beállítások** menü megnyitásához.
- 2 Lépjen be a **Továbbiak... > Mobilhálózatok > Hozzáférési pontok nevei** menüpontba.
- 3 Ezt követően érintse meg a  $\bigoplus$  gombot egy új APN hozzáadásához.
- 4 Adja meg a kért APN-adatokat.
- 5 Ha befejezte, érintse meg a gombot, majd a **Mentés** lehetőséget.

#### **Roaming adatforgalom be- és kikapcsolása**

Roaming esetén eldöntheti, hogy szeretne-e csatlakozni az adatátviteli szolgáltatáshoz.

- 1 Érintse meg a gyorsbeállítás sáv ikonját a **Beállítások** menü megnyitásához.
- 2 Érintse meg a **Továbbiak... > Mobilhálózatok** lehetőséget.
- 3 Érintse meg a kapcsolót az adatroaming bekapcsolásához/ kikapcsolásához.
- 4 Ha a roaming adatforgalom ki van kapcsolva, Wi-Fi kapcsolattal továbbra is lehetséges az adatátvitel (lásd a **..6.1.2 Wi-Fi**" részt).

### **6.1.2 Wi-Fi**

Csatlakozhat az internetre, ha készüléke egy vezeték nélküli hálózat hatókörében található. A készülék Wi-Fi funkciója behelyezett SIM-kártya nélkül is használható.

#### **A Wi-Fi bekapcsolása és csatlakozás egy vezeték nélküli hálózathoz**

- 1 Érintse meg a gyorsbeállítás sáv ikonját a **Beállítások** menii megnyitásához.
- 2 Érintse meg a Wi-Fi kapcsolót a Wi-Fi funkció be-/ kikapcsolásához.
- 3 A **Wi-Fi** lehetőség megérintésével a Wi-Fi hálózatok részben megjelenítésre kerülnek az érzékelt Wi-Fi hálózatokra vonatkozó részletes információk.
- 4 Csatlakozáshoz érintsen meg egy Wi-Fi hálózatot. Védett hálózat kiválasztása esetén meg kell adnia egy jelszót vagy egyéb azonosítót (részletekért vegye fel a kapcsolatot a hálózati szolgáltatóval). Ha befejezte, érintse meg a **Csatlakozás** lehetőséget.

#### **Új hálózatok észleléséről szóló értesítés bekapcsolása**

Amikor a Wi-Fi funkció és a hálózatértesítés be van kapcsolva, a Wi-Fi ikon megjelenik az állapotsávban minden olyan alkalommal, amikor a telefon vezeték nélküli hálózatot észlel hatótávolságon belül. A következő lépésekkel aktiválhatja az értesítési funkciót, amikor a Wi-Fi be van kapcsolva:

- 1 Érintse meg a gyorsbeállítás sáv ikonját a **Beállítások** menii megnyitásához.
- 2 Érintse meg a **Wi-Fi** lehetőséget, majd nyomia meg a gombot és válassza a **Speciális** lehetőséget.

3 Érintse meg a **bez** kapcsolót a funkció aktiválásához/ letiltásához.

#### **Wi-Fi hálózat megadása**

Ha a Wi-Fi funkció be van kapcsolva, Ön is megadhat új Wi-Fi hálózatokat.

- 1 Érintse meg a gyorsbeállítás sáv ikonját a **Beállítások** menü megnyitásához.
- 2 Érintse meg a **Wi-Fi** lehetőséget és a $\frac{1}{2}$  gombot, végül válassza a **Hálózat hozzáadása** lehetőséget.
- 3 Írja be a hálózat nevét és a szükséges hálózatadatokat.
- 4 Érintse meg a **CSATLAKOZÁS** lehetőséget.

Ha sikeresen csatlakozott, akkor a telefon legközelebb automatikusan csatlakozik a hálózathoz, amikor legközelebb hatótávolságon belül van.

#### **Wi-Fi hálózat elfelejtése**

Az alábbi lépésekkel akadályozhatja meg az automatikus csatlakozást azokhoz a hálózatokhoz, amelyeket nem kíván többé használni.

- 1 Ha még nincs bekapcsolva, kapcsolja be a Wi-Fi funkciót.
- 2 A Wi-Fi beállítások képernyőjén tartsa lenyomva az elmentett hálózat nevét.
- 3 A megnyíló párbeszédablakban érintse meg az **ELFELEJTÉS** lehetőséget.

# **6.2 Chrome**

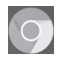

A böngésző használatával kedvére szörfözhet az interneten.

Az internet eléréséhez érintse meg a kezdőképernyőről az Alkalmazások fület, majd válassza a **Chrome** lehetőséget.

# **Egy weboldal meglátogatása**

A böngésző képernyőjéről érintse meg a felső részen található URL mezőt, adja meg a weboldal címét, majd erősítse meg a gomb megérintésével.

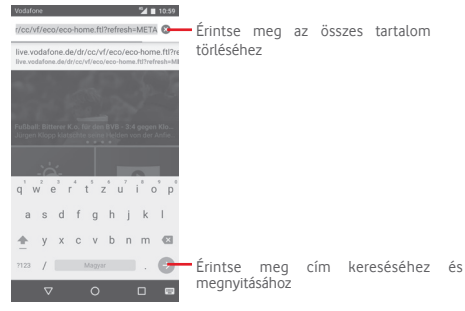

# **6.3 Csatlakozás Bluetooth-eszközökhöz**

A Bluetooth egy rövid hatótávolságú kommunikációs technológia, amely adatátvitelre, illetve más Bluetooth-eszközökhöz való csatlakozásra szolgál.

A funkció eléréséhez érintse meg a gyorsbeállítási sáv $\bullet$ ikonját a **Beállítások** menü megnyitása érdekében, majd érintse meg a **Bluetooth** lehetőséget. Készüléke és a többi elérhető készülék megjelenik a képernyőn.

### **A Bluetooth bekapcsolása**

- 1 Érintse meg a gyorsbeállítás sáv ikonját a **Beállítások** menü megnyitásához.
- 2 A funkció aktiválásához vagy kikapcsolásához érintse meg a ikont.

A telefon felismerhetőbbé tétele érdekében módosíthatja a telefon mások számára megjelenő nevét.

- 1 Érintse meg a gyorsbeállítás sáv ikonját a **Beállítások** menü megnyitásához.
- 2 Érintse meg a **Bluetooth** lehetőséget.
- 3 Érintse meg a gombot és válassza a **Készülék átnevezése** lehetőséget.
- 4 Adjon meg egy nevet, majd megerősítéshez érintse meg az **ÁTNEVEZÉS** lehetőséget.

### **A telefon párosítása/csatlakoztatása Bluetooth-eszközzel**

Ha adatátvitelt szeretne folytatni egy másik eszközzel, be kell kapcsolnia a Bluetooth funkciót, és párosítania kell a telefont a kívánt Bluetooth-eszközzel.

- 1 Érintse meg a gyorsbeállítás sáv ikonját a **Beállítások** menii megnyitásához.
- 2 Érintse meg a **Bluetooth** lehetőséget.
- 3 Válassza ki a listából azt a Bluetooth-eszközt, amellyel párosítani szeretné a telefont.
- 4 Megerősítéshez a megjelenő párbeszédablakban érintse meg a **PÁROSÍT** lehetőséget.
- 5 Ha a párosítás sikeres, a telefon csatlakozik az eszközhöz.

#### **Bluetooth-eszközzel való kapcsolat bontása/párosítás megszüntetése**

- 1 Érintse meg a  $\bullet$  gombot, azt követően, hogy kiválasztotta annak az eszköznek a nevét, amelynek párosítását bontani kívánja.
- 2 Érintse meg az **ELFELEJTÉS** lehetőséget.

# **6.4 Csatlakozás egy számítógéphez USB kábel segítségével**

Az USB kábel segítségével médiafájlokat és egyéb állományokat vihet át a telefonja és a számítógépe között.

Csatlakoztatás:

- Használja a készülékhez mellékelt USB kábelt, amellyel a készüléket a számítógép egy USB portjára csatlakoztathatja. Értesítésben részesül, miszerint az USB csatlakoztatva van.
- Nyissa meg az értesítőpanelt, érintse meg az **USB fájlátvitelhez** lehetőséget, majd az előugró párbeszédablakból válassza ki a kívánt módot a fájlok átvitelére.

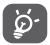

MTP protokoll használata előtt győződjön meg arról, hogy a meghajtó (Windows Media Player 11 vagy újabb verzió) telepítve van.

#### **A belső tárhelybe átmásolt vagy letöltött adatok megkeresése:**

1 Az alkalmazáslista megnyitásához érintse meg az Alkalmazások fület a kezdőképernyőről.

#### 2 Érintse meg a **Médiaalbum** lehetőséget.

Az Ön által letöltött összes adat a **Médiaalbumban** kerül tárolásra, ahol megtekintheti a médiafájlokat (videók, fényképek, zene és egyebek), átnevezheti a fájlokat, alkalmazásokat telepíthet a készülékre stb.

# **6.5 A microSD kártya biztonságos eltávolítása a telefonból**

A microSD kártya bármikor eltávolítható a telefonból, amikor a telefon ki van kapcsolva. Ha el kívánja távolítani az SD-kártyát a bekapcsolt telefonból, először le kell választania a memóriakártyát a telefon rendszeréből, hogy így megakadályozza a kártyán lévő adatok vagy a kártya sérülését.

### **microSD kártya formázása**

- 1 Érintse meg a gyorsbeállítás sáv ikonját a **Beállítások** menü megnyitásához.
- 2 Érintse meg a **Tárhely** lehetőséget.
- 3 Érintse meg az **SD-kártya lekapcsolása** lehetőséget.

Most már biztonságosan eltávolíthatja a microSD kártyát a telefonból.

#### **microSD kártya formázása**

- 1 Érintse meg a gyorsbeállítás sáv ikonját a **Beállítások** menü megnyitásához.
- 2 Érintse meg a **Tárhely és USB** lehetőséget.
- 3 Érintse meg a ikont a microSD-kártya eltávolítása érdekében.

# **6.6 Készüléke mobil adatkapcsolatának megosztása**

Megoszthatja a telefonia mobil adatkapcsolatát egyetlen számítógéppel egy USB-kábelen keresztül (USB megosztás) vagy akár nyolc készülékkel egyszerre, telefonja hordozható Wi-Fi hozzáférési ponttá alakításával vagy Bluetooth kapcsolaton keresztül.

Az adatok megosztása eredményeképpen a <u>َيْنَ</u> szolgáltatója többletköltségeket számolhat fel. Roaming területeken további pótdíjak alkalmazása is előfordulhat.

#### **Készüléke adatkapcsolatának megosztása USB kapcsolaton keresztül**

Használja a készülékéhez mellékelt USB kábelt, hogy csatlakoztassa a készülékét számítógépének egyik USB portjához.

- 1 Érintse meg a gyorsbeállítás sáv ikonját a **Beállítások** menü megnyitásához.
- 2 Érintse meg a **Továbbiak... > Megosztás és mobil hozzáférési pont** lehetőséget.

3 Érintse meg az USB megosztás mellett található kapcsolót a funkció bekapcsolásához/letiltásához.

#### **Készüléke adatkapcsolatának megosztása mobil Wi-Fi hozzáférési pontként**

- 1 Érintse meg a gyorsbeállítás sáv ikonját a **Beállítások** menü megnyitásához.
- 2 Érintse meg a **Továbbiak... > Megosztás és mobil hozzáférési pont** lehetőséget.
- 3 Érintse meg a **Hordozható Wi-Fi hozzáférési pont** mellett található kapcsolót a funkció bekapcsolásához/ letiltásához

#### **Készüléke adatkapcsolatának megosztása Bluetooth kapcsolaton keresztül**

- 1 Érintse meg a gyorsbeállítás sáv **interventual a Beállítások** menü megnyitásához.
- 2 Érintse meg a **Továbbiak... > Megosztás és mobil hozzáférési pont** lehetőséget.
- 3 Érintse meg a **Bluetooth-megosztás** mellett található kapcsolót a funkció bekapcsolásához/letiltásához.

#### **Hordozható hozzáférési pontjának átnevezése vagy biztonságossá tétele**

A hordozható Wi-Fi hozzáférési pont bekapcsolásakor megváltoztathatja telefonja Wi-Fi hálózatának nevét (SSID) és biztonságossá teheti azt.

- 1 Érintse meg a gyorsbeállítás sáv ikonját a **Beállítások** menü megnyitásához.
- 2 Érintse meg a **Továbbiak... > Megosztás és mobil hozzáférési pont** lehetőséget.
- 3 Érintse meg a **Wi-Fi hozzáférési pont beállítása** opciót a hálózati SSID megváltoztatásához vagy a hálózati biztonság beállításához.
- 4 Érintse meg a **MENTÉS** lehetőséget.

# **6.7 Csatlakozás virtuális magánhálózathoz**

A virtuális magánhálózatok lehetővé teszik, hogy biztonságos helyi hálózatokon belüli erőforrásokhoz a hálózaton kívülről csatlakozzon. A cégek és az oktatási intézmények gyakran alkalmaznak VPN hálózatot, hogy a felhasználóik a hálózaton kívülről, illetve vezeték nélküli hálózatról is hozzáférjenek a helyi hálózat erőforrásaihoz.

#### **VPN megadása**

- 1 Érintse meg a gyorsbeállítás sáv ikonját a **Beállítások** menü megnyitásához.
- 2 Érintse meg a **Továbbiak.../VPN** lehetőséget, majd a <sup>-</sup>ikont.
- 3 A megnyíló képernyőn kövesse a hálózati rendszergazdától a VPN-beállítások konfigurálására kapott utasításokat.
- 4 Érintse meg a **MENTÉS** lehetőséget.

A VPN hálózat felkerül a VPN beállítások képernyőn látható listára.

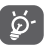

Egy VPN hozzáadása előtt be kell állítania egy PIN-kódot vagy egy jelszót a telefonján.

# **Csatlakozás VPN hálózathoz/VPN-kapcsolat bontása**

Csatlakozás VPN hálózathoz:

- 1 Érintse meg a gyorsbeállítás sáv ikonját a **Beállítások** menii megnyitásához.
- 2 Érintse meg a **Továbbiak... > VPN** lehetőséget.
- 3 A listában megjelennek a hozzáadott VPN hálózatok. Érintse meg azt a VPN hálózatot, amelyhez csatlakozni kíván.
- 4 A megnyíló párbeszédpanelen írja be a kért hitelesítő adatokat, és érintse meg a **CSATLAKOZÁS** lehetőséget.

Szétcsatlakozás:

• Nyissa meg az értesítőpanelt, és érintse meg a VPN-kapcsolat bontásáról szóló értesítést.

#### **VPN szerkesztése/törlése**

VPN szerkesztése:

- 1 Érintse meg a gyorsbeállítás sáv **tot** ikonját a **Beállítások** menü megnyitásához.
- 2 Érintse meg a **Továbbiak... > VPN** lehetőséget.
- 3 A korábban felvett VPN hálózatokat tartalmazó listában érintse meg a szerkeszteni kívánt VPN hálózat melletti **idő** ikont.

4 Ha kész, érintse meg a **MENTÉS** lehetőséget.

Törlés:

• Érintse meg a  $\bullet$  ikont a törölni kívánt VPN hálózat mellett, majd a megnyíló párbeszédpanelen érintse meg az **ELFELEJTÉS** lehetőséget.

# 7 Google Play Store (1)

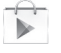

A Google Play Store egy olyan online szoftverbolt, ahonnan alkalmazásokat és játékokat tölthet le és telepíthet Android rendszerű telefonjára.

A Google Play Store megnyitása:

- Érintse meg az Alkalmazások fület a főképernyőről, majd érintse meg a **Google Play Store** lehetőséget.
- A Google Play Store első meglátogatásakor megjelennek a használati feltételek, ekkor a folytatáshoz érintse meg az **Elfogadás** lehetőséget.

Ha további információra van szüksége erről a funkcióról, érintse meg a  $\frac{1}{2}$  gombot, majd a **Súgó** lehetőséget a Google Play Store súgójának megnyitásához.

# 8 Multimédiás alkalmazások

# **8.1 Fényképezőgép**

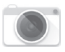

A mobiltelefonjába épített fényképezőgéppel képeket és videofelvételeket készíthet.

A fényképezőgép használata előtt nyissa fel a lencsevédőt, hogy az ne befolyásolja a képminőséget.

A funkció eléréséhez érintse meg a kezdőképernyőről az Alkalmazások fület, majd válassza a **Fényképezőgép** lehetőséget.

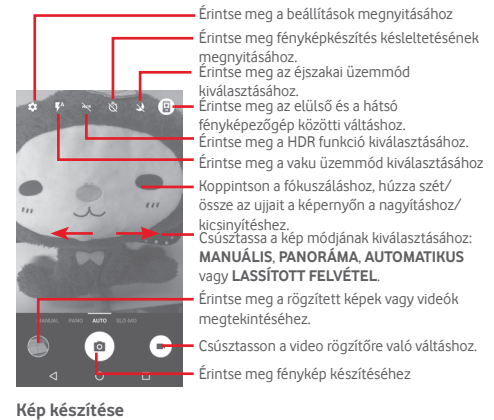

A képernyő szolgál keresőként. Először helyezze el a témát a keresőben, majd érintse meg a **a** ikont a kép elkészítéséhez. amelyet a telefon automatikusan elment.

(1) Ország- és szolgáltatásfüggő.

#### **Videó készítése**

Először helyezze el a témát a keresőben, majd érintse meg a ikont a felvétel megkezdéséhez. A felvételkészítés befejezéséhez érintse meg az  $\bigcap$ ikont. A telefon automatikusan menti a videót.

#### **További műveletek egy rögzített fénykép/videofájl megtekintése során:**

- $\bullet$  Érintse meg az  $\bullet$  ikont a rögzített fénykép gyors megtekintéséhez.
- A rögzített fénykép vagy videó megosztásához érintse meg az ikont, majd a Gmail, Bluetooth, MMS stb. lehetőséget.
- A Fényképezőgéphez vagy a Videokamerához való visszatéréshez érintse meg a Vissza gombot.

# **8.1.1 Beállítások képbeállítási üzemmódban**

Fénykép készítése vagy videofájl rögzítése előtt az **10** ikon megérintésével számos beállítást végezhet képbeállítási üzemmódban.

### **Hátsó fényképezőgép felvételi üzemmód**

Érintse meg a **10.** ikont a fényképezőgép beállítások eléréséhez. Az alábbi opciók állnak rendelkezésére:

- **Méret** Érintse meg a képméret beállításához.
- **Rács** Érintse meg a rács be- és kikapcsolásához.
- **Videominőség (hátsó fényképezőgép)** Érintse meg a videominőség beállításához.
- **Képstabilizátor** Csúsztassa a képstabilizátor engedélyezéséhez.
- **Tárhely** Érintse meg a tárolási hely kiválasztásához.
- **GPS pozíció megjelenítése** Érintse meg a GPS pozíció megjelenítésének be- és kikapcsolásához.
- **Zárhang** Érintse meg a zárhang be- és kikapcsolásához.
- **Gyári beállítások visszaállítása** meg a gyári beállítások visszaállításához.

# **Elülső fényképezőgép felvételi üzemmód**

Váltson át az elülső fényképezőgépre, érintse meg a lill, ikont a fényképkészítési tipp elolvasásához. Fénykép készítéséhez tenyerét mutassa fel a fényképezőgép előtt.

# **8.2 Galéria**

A Galéria médialejátszóként használható, amellyel megtekintheti fényképeit, és lejátszhatja videóit. Ezen felül a képekkel és a videókkal számos más művelet is végezhető.

A funkció eléréséhez érintse meg a kezdőképernyőről az Alkalmazások fület, majd válassza a **Galéria** lehetőséget.

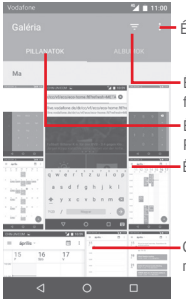

Érintse meg a Galéria opciók megnyitásához

- Érintse meg a megjeleníteni kívánt fényképek kiválasztásához
- Érintse meg a kategóriák kiválasztásához: PILLANATOK, ALBUMOK
- Érintse meg a képet a széthúzáshoz

Csúsztassa felfelé vagy lefelé több album megtekintéséhez

#### **Kép megtekintése/videó lejátszása**

A képek és a videók albumokban jelennek meg a **Galéria** alkalmazásban.

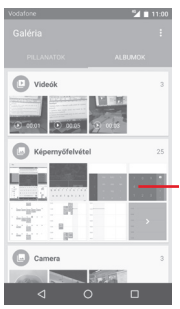

Csúsztassa felfelé vagy lefelé több kép megtekintéséhez

- Érintsen meg egy albumot, így az összes kép vagy videofájl megjelenik a képernyőn.
- Érintse meg a megtekinteni kívánt képet/videót a megtekintéshez/lejátszáshoz.

• Az előző vagy következő kép/videó megtekintéséhez húzza az ujját felfelé/lefelé.

#### **Képek kezelése**

A képeket elforgathatja és kivághatja, megoszthatja ismerőseivel, beállíthatja őket kapcsolat képének vagy háttérképnek stb.

Keresse meg a kívánt képet, és érintse meg teljes képernyős nézetben érintse meg a képet. Csúsztassa az alsó részen található ikonsávot balra vagy jobbra egy kép kiválasztásához, majd megosztáshoz érintse meg a « ikont. A kép szerkesztéséhez érintse meg a  $\bullet$  szerkesztés ikont, a kép törléséhez pedig érintse meg a  $\blacksquare$  ikont.

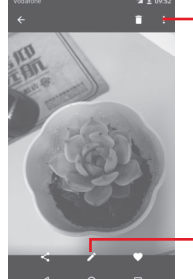

Érintse meg a képre vonatkozó részletek megjelenítéséhez, illetve a közvetlen nyomtatáshoz.

Érintse meg a fénykép szerkesztéséhez: **Javítás**, **Effektusok**, **Keret**, **Mozaikok** stb.

A kép szerkesztéséhez teljes képernyős nézetből érintse meg a gombot.

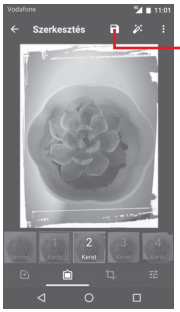

Érintse meg mentéshez

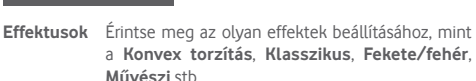

- **Keret** Érintse meg keret hozzáadásához.
- **Szerkesztés** Érintse meg a kép **Körülvágásához**, **Kiegyenesítéséhez,** vagy **Elforgatásához**.
- **Javítás** Érintse meg az **Automatikus színezés**, **Expozíció**, **Vignetta** stb. beállításához.

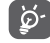

A körülvágás mód bekapcsolását követően a kép közepén megjelenik a levágásjelző négyzet. Válassza ki a körülvágni kívánt részt, érintse meg a  $\checkmark$  ikont a megerősítéshez és a Mentés parancsot. A mentés nélküli kilépéshez érintse meg a kikont.

# **8.3 Zenelejátszás**

Ezzel a menüvel lejátszhatja a telefonban lévő microSD kártyán található zenefájlokat. A zenefájlok a számítógépről USB-kábel segítségével másolhatók a microSD kártyára.

A funkció eléréséhez érintse meg a kezdőképernyőről az Alkalmazások fület, majd válassza a **Zene** lehetőséget.

Érintse meg a gombot és válassza a **Saját könyvtár** lehetőséget.Az alkalmazás az összes számot öt kategóriába rendszerezi: **LEJÁTSZÓLISTÁK**, **MŰFAJOK**, **ELŐADÓK**, **ALBUMOK** és **DALOK**. Csúsztassa balra vagy jobbra az összes elem megtekintéséhez. Érintse meg az **ÖSSZES VÉLETLENSZERŰEN** lehetőséget az összes dal véletlenszerű sorrendben történő lejátszásához a **DALOK** kategóriában.

### **8.3.1 Zenelejátszás**

Érintsen meg egy dalt annak lejátszásához.

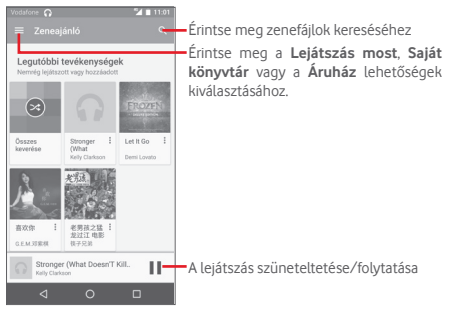

Érintse meg a gombot a **Beállítások** menü megnyitásához.

# **ÁLTALÁNOS**

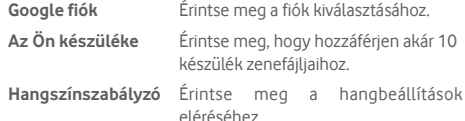

#### **FEJLESZTŐ**

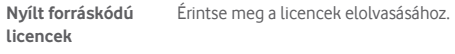

**Zene verziója** Ellenőrizze a Zene alkalmazás verzióját.

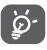

A Zene funkcióval történő zenehallgatás során a szünet, lejátszás vagy ugrás funkciók lezárt képernyővel is elérhetők.

Érintse meg a « ikont a Dalok képernyőn a rendelkezésre álló opciók eléréséhez:

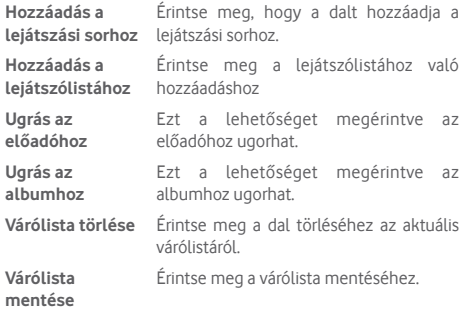

# **8.4 Videolejátszó**

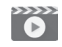

A funkció eléréséhez érintse meg a kezdőképernyőről az Alkalmazások fület, majd válassza a **Videolejátszó** lehetőséget.

A **Videolejátszó** egy apró beépített videolejátszó, amely felsorolja az összes videofájlt.

Érintsen meg egy elemet a listából a lejátszáshoz. Lejátszás közben érintsen meg egy pontot az idősávon, hogy arra a pontra ugorjon és onnan folytassa a lejátszást.

# 9 Google Térkép

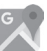

# **9.1 Saját helyzet lekérése**

# **9.1.1 A GPS funkció bekapcsolása**

A készülékbe épített globális helymeghatározó rendszer (GPS) műholdvevőjének bekapcsolása:

- 1 Érintse meg a gyorsbeállítás sáv **a a** ikonját a **Beállítások** menii megnyitásához.
- 2 Érintse meg a **Helyzet** lehetőséget.
- 3 Csúsztassa a kapcsolót a helyzetadatok továbbításának engedélyezéséhez, majd válassza ki a kívánt helymeghatározási módot.

# **9.1.2 A Google Térkép megnyitása és a földrajzi helyzet megtekintése**

A kezdőképernyőről érintse meg az Alkalmazások fület, és válassza a **Térképek** lehetőséget.

A **Földrajzi helyzetem** megtekintéséhez érintse meg a térképen  $a \odot$  ikont.

A térkép ekkor egy kék pontot jelöl ki. Az Ön tényleges pozícióját a kék pont jelöli.

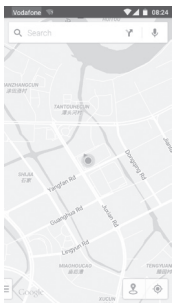

A térképet az ujjaival húzva mozgathatja.

A térkép nagyításához és kicsinyítéséhez húzza össze vagy szét az ujjait, illetve a képernyőn való dupla koppintással is nagyíthat.

# **9.2 Hely keresése**

Egy térkép megtekintésekor érintse meg a  $\mathsf Q$ , keresési ikont a keresési funkció aktiválásához.

A keresőmezőbe írjon be egy címet, várost vagy helyi szolgáltatót.

Érintse meg a keresés ikont a kereséshez, és rövid időn belül a keresési találatok piros pontok formájában jelennek meg a térképen. Egy címke megjelenítéséhez érintsen meg egy pontot.

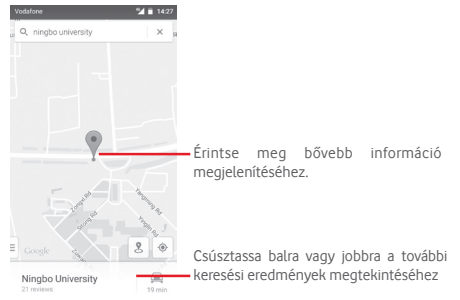

# **9.3 Hely mentése**

Csakúgy mint az internetes címek könyvjelzővel való megjelölése esetén, a térképen lévő helyeket is megjelölheti csillaggal.

# **9.4 Az Utcai nézet (Street View) megnyitása adott helyen**

1 Érintse meg és tartsa lenyomva a kívánt helyet, hogy megjelenjen a hely címe a térkép képernyő alján.

- 2 Húzza fel a részleteket tartalmazó képernyőt a bejelentkezéshez és az off-line használatra való elmentéshez.
- 3 Érintse meg a & ikont az Utcai nézet bélyegképének megjelenítéséhez.

# **9.5 Útvonaltervezés autóhoz, tömegközlekedéshez és gyalogos közlekedéshez**

# **9.5.1 Ajánlott útvonalak kérése**

A Térkép képernyőjéről érintse meg a  $\blacktriangledown$  ikont.

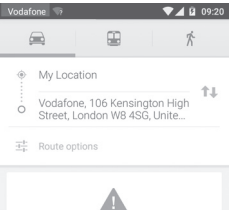

- 1 A cím beírásával vagy egy elmentett elem kiválasztásával szerkessze az utazás kiinduló pontját a szövegbeviteli sáv megérintését követően.
- 2 Hasonlóképpen adja meg az utazás végpontját.
- 3 Fordított irányú útvonalterv lekéréséhez érintse meg az ikont.
- 4 Ezt követően válasszon közlekedési módot: útvonal autóval, tömegközlekedéssel vagy gyalog.
- 5 Érintse meg az **Útvonal lehetőségek** opciót az **Autópálya elkerülése**, az **Úthasználati díj elkerülése**, illetve a **Kompok elkerülése** lehetőségek kiválasztásához.
- 6 A listában megjelenik néhány javasolt útvonal. A részletes útvonalterv megtekintéséhez érintse meg a kívánt útvonalat.

# 10 Egyebek

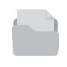

**10.1 Médiaalbum**

A funkció eléréséhez érintse meg a kezdőképernyőről az Alkalmazások fület, majd válassza a **Médiaalbum** lehetőséget.

A **Médiaalbum** egyaránt kezeli a microSD kártyát és a telefon tárhelyét.

A **Médiaalbum** megjeleníti az összes adatot, amely a microSD kártyán és a telefon tárhelyén található, ide tartoznak az alkalmazások, médiafájlok; Ön által rögzített videofájlok, képek vagy hangfelvételek; Bluetooth kapcsolaton, USB kábelen keresztül átvitt egyéb adatok stb.

Amikor alkalmazást tölt le a számítógépről a microSD kártyára, másolás után megkeresheti az alkalmazást a Médiaalbumban, és az alkalmazást megérintve telepítheti a telefonra.

A Médiaalbum lehetővé teszi, hogy rendkívül hatékonyan végezzen el mindennapi műveleteket: mappa/almappa létrehozása, mappa/fájl megnyitása, megtekintés, átnevezés, áthelyezése, másolás, törlés, lejátszás, megosztás stb.

# **10.2 Hangrögzítő**

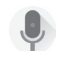

A funkció eléréséhez érintse meg a kezdőképernyőről az Alkalmazások fület, majd válassza a **Hangrögzítő** lehetőséget.

A **Hangrögzítő** lehetővé teszi, hogy beszédet/hangot rögzítsen másodpercekig/órákig.

# **10.3 Rádió**

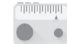

A készülék rádióalkalmazást tartalmaz (1). Az alkalmazást használhatja elmentett adókkal hagyományos rádióként, vizuális rádiószolgáltatást nyújtó adók behangolása esetén pedig az alkalmazás a kijelzőn a rádióműsorhoz kapcsolódó párhuzamos vizuális információkat jelenít meg.

A funkció eléréséhez érintse meg a kezdőképernyőről az Alkalmazások fület, majd válassza a **Rádió** lehetőséget.

Az FM rádió vételi minőségének javításához csatlakoztasson egy fülhallgatót.

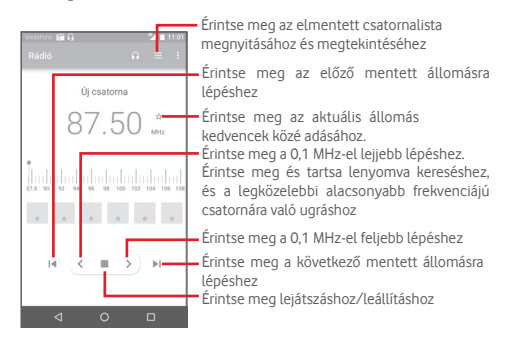

#### **Elérhető lehetőségek:**

- **Csatorna mentése** Az aktuális behangolt állomás mentése a csatornalistába.
- **Csatornák keresése** Érintse meg a csatornák kereséséhez.
- **Törlés** Lehetővé teszi a csatorna törlését.
- **Frekvencia megadása** A frekvencia kézi megadását teszi lehetővé.
- **Rádióállomás adatai**
	- Jelölje be a négyzetet a rádióállomásra vonatkozó adatok megtekintéséhez.
- **Kilépés** A rádió kikapcsolása.

A rádióadás minősége függ a rádióadó lefedettségétől az adott területen.

# 11 Beállítások

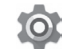

Húzza le kétszer az értesítőpanelt, majd érintse meg a **10t** ikont a **Beállítások** menü megnyitásához.

# **11.1 Vezeték nélküli kapcsolatok és hálózatok**

# **11.1.1 Wi-Fi**

A Wi-Fi funkcióval a SIM-kártya használata nélkül böngészhet az interneten, ha vezeték nélküli hálózat hatósugarán belül tartózkodik. Csak annyit kell tennie, hogy belép a **Wi-Fi**  képernyőre, és beállítja, hogy melyik hozzáférési ponthoz szeretné csatlakoztatni a telefont.

A Wi-Fi használatáról a "**6.1.2 Wi-Fi**" című részben olvashat.

# **11.1.2 Bluetooth**

A Bluetooth funkció lehetővé teszi, hogy a telefon rövid hatótávolságon belül adatokat (videókat, képeket, zenét stb.) cseréljen egy másik Bluetooth-kompatibilis eszközzel (telefonnal, számítógéppel, nyomtatóval, headsettel, kihangosítóval stb.).

A Bluetooth funkcióról további információt a "**6.3 Csatlakozás Bluetooth eszközökhöz**" című részben találhat.

# **11.1.3 Felhasznált adatforgalom**

A mobiladatok engedélyezéséhez/letiltásához érintse meg a kapcsolót.

Érintse meg a **Mobil adatkorlát beállítása** opció kapcsolóját, ezt követően beállíthatja a korlátot és a figyelmeztetési korlátot jelölő vonalakat a rendelkezésére adatforgalomnak megfelelően. A mobil adatkapcsolat letiltásra kerül, ha elérte a beállított határértéket. Kiválaszthat egy adathasználati időszakot is, hogy megtekinthesse a telefon által felhasznált adatforgalomra vonatkozó statisztikákat, illetve a kapcsolódó alkalmazásokat.

Az adatforgalomra vonatkozó beállítások megjelenítéséhez érintse meg a ikont.

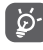

Az adatforgalmat a telefonja számolja, és előfordulhat, hogy a szolgáltató más eredményre jut. Állítsa be óvatosan a korlátot.

# **11.1.4 Továbbiak.../Repülőgép üzemmód**

A **Továbbiak.../Repülőgép üzemmód** használatával egyszerre tilthatja le az összes vezeték nélküli funkciót, többek között a Wi-Fi- és a Bluetooth-kapcsolatot.

A Repülőgép üzemmódot aktiválhatja a telefon opcióiban is a **Be-/kikapcsoló** gomb megnyomásakor.

# **11.1.5 Továbbiak.../NFC**

Érintse meg a kapcsolót az adatcsere engedélyezéséhez a készülék és egy másik készülék érintkezésekor.

### **11.1.6 Továbbiak.../Android Beam**

Ha az NFC funkció aktív, a funkcióval lehetősége van az alkalmazástartalmak átvitelére egy másik készülékre.

## **11.1.7 Továbbiak.../Megosztás és hordozható hozzáférési pont**

Ennek a funkciónak a segítségével megoszthatja telefonja mobil adatkapcsolatát USB kábel segítségével vagy hordozható Wi-Fi hozzáférési pont létrehozásával (részletekért lásd a **"6.6 Készüléke mobil adatkapcsolatának megosztása"** részt).

#### **11.1.8 Továbbiak.../VPN**

A mobil virtuális magánhálózat (mobil VPN vagy mVPN) hozzáférést biztosít a mobil eszközök számára az otthoni hálózatukon lévő hálózati erőforrásokhoz és szoftveralkalmazásokhoz, ha vezeték nélküli vagy vezetékes hálózaton csatlakoznak. Mobil VPN-t olyan környezetekben használnak, amelyekben a dolgozóknak folyamatosan nyitva kell tartania az alkalmazás-munkameneteket a nap folyamán, miközben különböző vezeték nélküli hálózatokhoz csatlakoznak, elfogy a lefedettség, vagy az akkumulátorral való takarékoskodás érdekében alvó állapotba helyezik és felébresztik az eszközüket. Egy hagyományos VPN-kapcsolat nem tudja átvészelni az ilyen eseményeket, mert megszakad a hálózati alagútjuk, aminek következtében az alkalmazások bontják a kapcsolatot, letelik az időkorlátjuk, leállnak, illetve akár az eszköz is lefagyhat.

A VPN technológiáról további információ a "**6.7 Csatlakozás virtuális magánhálózathoz**" című részben olvasható.

### **11.1.9 Továbbiak.../Mobilhálózatok**

#### **• Adatforgalom roamingban**

Érintse meg a kapcsolót, hogy roamingban is engedélyezze az adatszolgáltatásokhoz való csatlakozást.

#### **• Preferált hálózattípus**

Érintse meg a kívánt hálózati üzemmód kiválasztásához.

#### **• Hozzáférési pontok nevei**

Ennek a menünek a segítségével kiválaszthatja a preferált hálózatát.

#### **• Hálózati szolgáltatók**

Hálózati szolgáltatót választhat.

# **11.1.10 Továbbiak..../Vészhelyzeti műsorszórás Vészjelzés beállításai**

#### **• Elnöki**

Az elnöki riasztások mindig megjelenítésre kerülnek.

#### **• Rendkívüli veszélyek megjelenítése**

Jelölje be a négyzetet az életet és a tulajdont érintő rendkívüli veszélyekről szóló riasztások megjelenítéséhez.

#### **• Súlyos veszélyek megjelenítése**

Jelölje be a négyzetet az életet és a tulajdont érintő komoly veszélyekről szóló riasztások megjelenítéséhez.

#### **• AMBER-veszélyek megjelenítése**

Jelölje be a négyzetet a gyermekrablási vészhelyzetekre vonatkozó közlemények megjelenítéséhez.

#### **• Értesítések bekapcsolása**

Jelölje be a négyzetet a vészjelzési adások megjelenítéséhez.

#### **• Vészjelzőhang időtartama**

Érintse meg a vészjelzőhang időtartamának küldéséhez.

#### **• Riasztás emlékeztető**

Érintse meg a riasztási emlékeztető beállításához.

#### **• Rezgés**

Jelölje be a négyzetet, hogy a készülék rezegjen riasztások fogadásakor.

#### **• Figyelmeztetés felolvasása**

Jelölje be a négyzetet, hogy a szövegfelolvasó alkalmazás felolvassa a sürgősségi figyelmeztető üzeneteket.

#### **ETWS-beállítások**

#### **• ETWS tesztadások megjelenítése**

Jelölje be a négyzetet a földrengés- és szökőár-figyelmeztető rendszer tesztadásainak megjelenítéséhez.

#### **Beállítások Brazília esetében**

#### **• 50-es csatorna üzenetei**

Jelölje be a négyzetet az 50-es csatorna megjelenítéséhez, amely Brazília esetében használatos területi frissítési információkhoz.

#### **Beállítások India esetében**

#### **• 60-as csatorna üzenetei**

Jelölje be a négyzetet az 60-as csatorna megjelenítéséhez. amely India esetében használatos szolgáltató-specifikus információkhoz.

#### **Fejlesztői lehetőségek**

#### **• CMAS tesztadások megjelenítése**

Jelölje be a négyzetet a Commercial Mobile Alert System (CMAS) kísérleti adásának megjelenítéséhez.

#### **• Leiratkozási párbeszédpanel mutatása**

Jelölje be a négyzetet a leiratkozási párbeszédpanel mutatásához az első CMAS-értesítő megjelenítését követően.

# **11.2 Készülék**

# **11.2.1 Gombok**

#### **• Fényképezőgép gomb**

Érintse meg a Fényképezőgép gomb engedélyezése érdekében a Fényképezőgép alkalmazás megnyitásához és fényképek rögzítéséhez.

### **• Navigációs gombok**

Érintse meg a navigációs gombokra vonatkozó tipp megjelenítéséhez.

# **11.2.2 Kijelző**

- **Kezdőképernyő** Érintse meg a Kedvenc alkalmazás indítása a képernyő jobb oldalra csúsztatásával funkció aktiválásához.
- **Kedvenc kezdőképernyő alkalmazás** Érintse meg a kedvenc alkalmazásának beállításához.
- **Lezárt képernyőn** Érintse meg a lezárt képernyőn **megjelenő parancsikonok** megjelenő alkalmazás-parancsikonok beállításához.
- **Fényerőszint** Érintse meg a képernyő fényerejének beállításához.
- **Adaptív fényerő** Érintse meg a fényerő környezeti fényviszonyokhoz való optimalizálásához.
- **Háttérkép** Érintse meg a háttérkép beállításához.
- **Képernyő mód** Érintse meg a képernyő mód beállításához.
- **Alvó mód** Beállíthatja a képernyő-kikapcsolás időkorlátiát.
- **Álmodozás** Érintse meg az Álmodozás funkció beállításához.
- **Környezetszerű kijelző** Érintse meg a képernyő felébresztésének engedélyezése érdekében a készüléket felemelése vagy értesítés érkezése esetén.
- **Pulzáló értesítési**  Érintse meg a pulzáló értesítési fény **fény** aktiválásához.
- **Betűméret** Érintse meg a betűméret beállításához.
- **Az eszköz forgatásakor** Ezt a lehetőséget megérintve beállíthatja, hogy az eszköz forgatásakor a képernyőtartalmak is forogianak, vagy maradjanak álló nézetben.
- **Tartalomátküldés** Érintse meg a tartalomátküldés aktiválásához.

## **11.2.3 Hangok és értesítés**

Használja a Hangbeállítások opciót a különböző eseményekhez és környezetekben használni kívánt csengőhang konfigurálásához.

#### **Hangok**

- **Rezgés hívások esetén is** Érintse meg a bejövő hívások rezgéssel történő jelzéséhez.
- **Ne zavarjanak üzemmód** Érintse meg a zavaró üzenetek és a prioritást élvező üzenetek engedélyezéséhez.
- **Telefon csengőhang** Érintse meg a bejövő hanghívás<br>alanértelmezett csengőhangjának .<br>Csengőhangjának beállításához.
- **Értesítések alapértelmezett**  csengőhangját. **csengőhangja** Beállíthatja az értesítések alapértelmezett
- **Egyéb hangok** Érintse meg a tárcsázó hangjának, a képernyő-zárási hangjelzések, az érintésre kiadott hangok, valamint az érintés rezgő jelzésének beállításához.
- **Hangminőség javítása** Érintse meg a hangminőség javításának beállításához.

### **Értesítés**

- **Ha a készülék zárolva van** Érintse meg, hogy beállítsa az összes értesítés megjelenítését vagy az összes értesítés elrejtését, amikor a készülék zárolva van.
- **Alkalmazás értesítések** Érintse meg az alkalmazások értesítéseinek beállításához.
- **Értesítések elérése** Érintse meg az értesítéseket figyelő szolgáltatások megjelenítéséhez.
- **Hozzáférés a Ne zavarjanak üzemmódhoz** Érintse meg a Ne zavarjanak üzemmódhoz való hozzáférést kérelmező telepített alkalmazások megtekintéséhez.

# **11.2.4 Alkalmazások**

Az Alkalmazások kezelése beállításaiban részleteket tekinthet meg a telefonra telepített alkalmazásokról, kezelheti az adataikat és kényszerítheti leállításukat, valamint beállíthatja, hogy engedélyezi-e a webhelyekről és e-mailekből származó alkalmazások telepítését.

# **11.2.5 Tárhely és USB**

Használja ezeket a beállításokat a telefonja és microSD kártyája teljes és rendelkezésre álló tárhelyének ellenőrzésére; a microSD kártya kezelésére; valamint szükség esetén a telefon visszaállítására az összes személyes adat törlésével.

#### **Készülék tárhelye**

Ez a menü különböző színekkel jeleníti meg a telefon belső tárhelyének állapotát. A szabad memóriaterület szürkével jelenik meg: ez a telefon belső tárhelyéből az operációs rendszer, annak összetevői, az alkalmazások (beleértve az Ön által letöltötteket), valamint az állandó és átmeneti adatok által elfoglalt helyet jelenti.

#### **Hordozható tárhely**

Megjeleníti a telefonjába helyezett bármilyen microSD kártyán található tárhelyet, és azt a mennyiséget, amelyet felhasználhat fényképek, videofájlok, zeneszámok és egyéb fájlok tárolására. Érintse meg az **SD-kártya** lehetőséget a funkcióhoz való hozzáféréshez, és további részletek eléréséhez.

# **11.2.6 Akkumulátor**

Az akkumulátor képernyőjén megtekintheti az akkumulátor használatára vonatkozó adatokat a készülék legutóbbi energiaforrásra történő csatlakoztatása óta. A képernyő kijelzi továbbá az akkumulátor állapotát, valamint az utolsó töltéstől számított használati időt. Érintsen meg egy kategóriát, hogy megtudja a hozzá kapcsolódó energiafogyasztást.

A felhasznált energiamennyiséget szabályozhatja a Kijelző menüben a képernyő fényerejének vagy a képernyő kikapcsolási idejének módosításával.

# **11.2.7 Memória**

A Memória segítségével részleteket tekinthet meg az elmúlt időszakban memóriát használó alkalmazásokat illetően.

# **11.2.8 Felhasználók**

Érintse meg a tulajdonosi és vendég fiókok beállításához.

# **11.2.9 Fizetés egyetlen érintéssel**

A készülék lehetővé teszi az egyérintéses fizetést, így nem kell aggódnia, hogy nincs Önnél készpénz.

# **11.3 Személyes beállítások**

# **11.3.1 Helyzet**

# **Üzemmód**

Válassza ki a helyzetlekérés üzemmódját.

- **• Nagy pontosság** GPS, Wi-Fi és mobilhálózatok használata a helymeghatározáshoz.
- **• Akkumulátorkímélő mód** Wi-Fi és mobilhálózatok használata a helymeghatározáshoz.
- **• Csak a készülék** Jelölje be a négyzetet, ha a GPS funkciót kívánja használni a saját helyzet meghatározásához.

# **11.3.2 Biztonság**

#### **Képernyőzár**

- **Semmilyen** Érintse meg a képernyő feloldási módszer kikapcsolásához.
- **Csúsztatás** Érintse meg a csúsztatásos feloldás aktiválásához.
- **Minta** Érintse meg egy képernyő feloldási minta megrajzolásához.
- **PIN-kód** Érintse meg egy numerikus PIN-kód megadásához, amellyel feloldhatja a képernyőzárat.
- **Jelszó** Érintse meg egy jelszó megadásához, amellyel feloldhatja a képernyőzárat.

### **Jelszó láthatóvá tétele**

A jelölőnégyzet bejelölése esetén gépelés közben megjelenítheti a jelszavakat.

### **Automatikus zárolás**

Érintse meg az alvó módba lépést követő automatikus zárolás beállításához.

### **Bekapcsoló gomb rögtön lezár**

A négyzet bejelölésével engedélyezheti a készülék Be-/ kikapcsoló gombbal történő azonnali lezárását.

# **A lezárt képernyőn megjelenő üzenet**

Érintse meg a lezárt képernyőn megjelenő üzenet beállításához.

### **Ujjlenyomat**

Érintse meg az ujjlenyomattal történő feloldás engedélyezéséhez.

# **Intelligens zárolás**

A funkció engedélyezése előtt be kell állítania egy képernyőzárat.

#### **Telefon titkosítása**

Titkosíthatja a fiókjait, beállításait, letöltött alkalmazásait és az ezek által használat adatokat, médiafájlokat és egyéb fájlokat a Telefon titkosítása parancs megérintésével.

#### **SIM-kártya zár beállítása**

Válassza ki a konfigurálni kívánt SIM-kártyát.

Jelölje be a **SIM-kártya zárolása** négyzetet a SIM-kártya PINkóddal történő zárolásához.

Érintse meg a **SIM PIN-kód módosítása** lehetőséget a PIN-kód megváltoztatásához.

#### **Jelszó láthatóvá tétele**

A jelölőnégyzet bejelölése esetén gépelés közben megjelenítheti a jelszavakat.

#### **Eszköz-rendszergazdák**

Érintse meg eszköz-rendszergazdák megtekintéséhez vagy letiltásához.

#### **Ismeretlen források**

A jelölőnégyzet bejelölésével engedélyezheti a webhelyekről, e-mailekből vagy más, az Android Market-on Kívüli helyről származó alkalmazások telepítését.

A telefon és a személyes adatok védelme érdekében csak megbízható forrásból töltsön le alkalmazásokat, pl. az Google Play Store-ról.

### **Tárhely típusa**

Érintse meg a belépési adatok tárhelyének kiválasztásához.

# **Megbízható hitelesítő adatok**

Érintse meg a megbízható CA tanúsítványok megjelenítéséhez.

# **Telepítés SD-kártyáról**

Titkosított tanúsítványokat telepíthet a microSD kártyáról.

# **Hitelesítési adatok törlése**

Érintse meg az összes hitelesítési adat eltávolításához.

### **Megbízható ügynökök**

Érintse meg a megbízható ügynökök megtekintéséhez vagy letiltásához.

# **Képernyő rögzítése**

Érintse meg a képernyőrögzítési funkció beállításához.

### **Alkalmazások hozzáféréssel**

Érintse meg az alkalmazások hozzáféréseinek beállításához.

# **11.3.3 Fiókok**

A beállítások segítségével e-mail és egyéb támogatott fiókokat adhat hozzá készülékéhez, távolíthat el és kezelhet. Ezekkel a beállításokkal azt is meghatározhatja, küldhet, fogadhat és szinkronizálhat-e saját ütemterv szerint adatokat minden alkalmazás, és hogyan, valamint hogy szinkronizálhatja-e minden alkalmazás a felhasználói adatokat automatikusan.

#### **Fiók hozzáadása**

Ezt a lehetőséget megérintve fiókot adhat hozzá a kiválasztott alkalmazáshoz.

# **11.3.4 Nyelv és bevitel**

A Nyelv és bevitel beállításokkal kiválaszthatja a telefonon megjelenő szöveg és a képernyő-billentyűzet nyelvét. Konfigurálhatja továbbá a hangbeviteli beállításokat és a mutató sebességét.

#### **Nyelv**

Érintse meg a kívánt nyelv és régió kiválasztásához.

#### **Helyesírás-ellenőrző**

Jelölje be a négyzetet, hogy a rendszer kijelezze a javasolt szavakat.

#### **Személyes szótár**

Megnyithatja a szótárhoz hozzáadott szavak listáját. A kívánt szó szerkesztéséhez vagy törléséhez érintse meg a szót. Egy szó hozzáadásához érintse meg a hozzáadás (+) gombot.

#### **Jelenlegi billentyűzet**

Érintse meg az alapértelmezett beviteli mód kiválasztásához.

## **Google hang alapú szövegbevitel**

Érintse meg a Google hangbeviteli beállítások megtekintéséhez.

# **Szövegfelolvasó kimenet**

## • **Preferált motor**

Érintse meg a preferált szövegfelolvasó motor kiválasztásához, a motorokra vonatkozó további opciók megjelenítéséhez érintse meg a **beállítás ikont** 

## • **Beszédsebesség**

Érintse meg egy párbeszédablak megjelenítéséhez, amelyben beállíthatja a beszédszintetizáló beszédjének a sebességét.

## • **Példa meghallgatása**

Érintse meg a beszédszintetizáló rövid mintájának meghallgatásához az aktuális beállításaival.

### **Alapértelmezett nyelvállapot**

Érintse meg az alapértelmezett nyelv állapotának megjelenítéséhez.

### **Mutató sebessége**

Érintse meg egy párbeszédablak megnyitásához, amelyben megváltoztathatja a mutató sebességét, majd megerősítéshez nyomja meg az **OK** gombot.

# **11.3.5 Biztonsági mentés és visszaállítás**

### **Adatok biztonsági mentése**

Jelölje be a jelölőnégyzetet, hogy a Google szervereken biztonsági mentést készítsen a készülék beállításairól és a különböző alkalmazások adatairól. Ehhez szüksége van egy Google fiókra, Amennyiben kicseréli a készülékét, az elmentett beállítások és adatok visszaállításra kerülnek az új készüléken első alkalommal, amikor belép a Google fiókjába. Ennek a funkciónak a bekapcsolásával számos beállításról és adatról biztonsági mentés készül, beleértve a Wi-Fi jelszavakat, a könyvjelzőket, a telepített alkalmazások listáját, a virtuális billentyűzet által használt szótárhoz hozzáadott szavakat, és a Beállítások alkalmazással elvégzett beállítások legnagyobb részét. Ha törli a jelet a jelölőnégyzetből, azzal leállítja a beállítások biztonsági mentését, továbbá a meglévő biztonsági mentések törlésre kerülnek a Google szerverekről.

#### **Biztonsági fiók**

Érintse meg, hogy biztonsági mentést készítsen a fiókjáról.

#### **Automatikus helyreállítás**

Jelölje be ezt a négyzetet a biztonsági mentésben található beállítások vagy egyéb adatok visszaállításához, amikor újratelepít egy alkalmazást.

#### **Hálózati beállítások visszaállítása**

Érintse meg az összes hálózati beállítás visszaállításához, beleértve a Wi-Fi, mobil adatkapcsolat és a Bluetooth beállításokat.

#### **Gyári beállítások visszaállítása**

Törli a készülék belső tárhelyéből az összes személyes adatot, beleértve a Google fiókra és bármilyen más fiókra vonatkozó információkat, a rendszer és az alkalmazások beállításait és az összes letöltött alkalmazást. A készülék visszaállítása nem jár a letöltött rendszerszoftver frissítések vagy a microSD kártyán tárolt fájlok (pl. zene vagy fényképek) törlésével. Ilyen típusú visszaállítást követően újfent meg kell adnia ugyanazokat az információkat, amelyeket az Android első indításakor.

Amennyiben a készülék bekapcsolása nem lehetséges, létezik egy másik mód is a gyári beállítások visszaállítására a gombok segítségével. Tartsa lenyomva egyszerre a Hangerő fel és a Be-/ kikapcsoló gombot, amíg a képernyő be nem kapcsol.

# **11.4 Rendszer**

## **11.4.1 Dátum és idő**

A Dátum és idő képernyő beállításaival testre szabhatja a dátum és az idő megjelenítésének beállításait.

#### **Automatikus dátum és idő**

Érintse meg a Hálózat által szolgáltatott/GPS által biztosított idő használata vagy a Kikapcsol lehetőségek kiválasztásához.

Jelölje be a négyzetet, ha azt kívánja, hogy a készülék a hálózat vagy GPS által szolgáltatott időt használja.

#### **Automatikus időzóna**

A jelölőnégyzet bejelölése esetén a telefon a hálózat által megadott időzónát használja. Ha törli a jelet a jelölőnégyzetből, manuálisan megadhatja az összes beállítást.

#### **Dátum beállítása**

Megnyit egy párbeszédpanelt, amelyen manuálisan beállíthatja a telefon dátumát.

#### **Idő beállítása**

Megnyit egy párbeszédpanelt, amelyen manuálisan beállíthatja a telefon óráját.

#### **Időzóna kiválasztása**

Megnyit egy párbeszédpanelt, amelyen beállíthatja a telefon időzónáját.

#### **24 órás formátum használata**

A jelölőnégyzet bejelölése esetén a telefon 24 órás formátumban jelzi ki az időt.

#### **Dátum formátumának kiválasztása**

Megnyit egy párbeszédpanelt, amelyen kiválaszthatja a dátummegjelenítés formátumát.

## **11.4.2 Hozzáférés**

A Hozzáférés képernyő beállításaival konfigurálhatja a telefonra telepített kisegítő beépülő modulokat.

#### **TalkBack**

Érintse meg a TalkBack funkció be- és kikapcsolásához.

#### **Kapcsolós hozzáférés**

Érintse meg a Kapcsolós hozzáférés funkció ki-/bekapcsolásához.

#### **Képaláírások**

Érintse meg a képaláírások megjelenítésének engedélyezéséhez/ letiltásához.

#### **Manuális nagyítás**

Érintse meg a képernyő háromszor való megérintésével történő nagyítás/kicsinyítés aktiválásához/letiltásához.

#### **Nagyméretű szöveg**

Jelölje be a négyzetet a képernyőn megjelenő szöveg nagyításához.

#### **Nagy kontrasztú szöveg**

Jelölje be a négyzetet a nagy kontrasztú szöveg engedélyezéséhez.

#### **A be-/kikapcsoló gomb befejezi a hívást**

A négyzet bejelölésével engedélyezheti a hívás bontását a Be-/ kikapcsoló gombbal.

#### **Képernyő automatikus forgatása**

Jelölje be a négyzetet a képernyő automatikus forgatásának engedélyezéséhez.

#### **Jelszavak kimondása**

A négyzet bejelölése esetén gépelés közben a készülék kimondja a jelszavakat.

# **Súgótippek**

Jelölje be a négyzetet a súgótippek engedélyezéséhez.

# **Kisegítő lehetőségek**

Érintse meg a kisegítő lehetőségek engedélyezéséhez/ letiltásához.

### **Szövegfelolvasó kimenet**

Lásd az előző "Preferált motor/Beszédsebesség/Példa meghallgatása" beállítást.

### **Hosszú gombnyomás késleltetése**

Érintse meg a hosszú gombnyomás késleltetési időtartamának beállításához. Ez a funkció lehetővé teszi a telefon számára, hogy különbséget tegyen az érintés, illetve a lenyomva tartás között, így elkerülhetők a helytelen műveletek.

# **Színek invertálása**

Érintse meg a kapcsolót a Színek invertálása funkció be-/ kikapcsolásához.

### **Színkorrekció**

Érintse meg az Színkorrekció funkció ki-/bekapcsolásához.

# **11.4.3 Nyomtatás**

A készülék olyan nyomtatási szolgáltatást biztosít, amely lehetővé teszi, hogy a nyomtatóhoz való csatlakozást követően közvetlenül kinyomtassa a fájlokat és képeket.

# **11.4.4 Biztonsági előírások**

Érintse meg a szabályozási és biztonsági előírások megtekintése érdekében, beleértve a termék típusát, a gyártó nevét stb.

# **11.4.5 A telefonról**

Ez a pont információkat tartalmaz a jogi információktól kezdve a típusszámon, a firmware verzióját, az alapsávi verzión, a kernel verzióján és a építési számon át egészen az alábbiakig:

## **Szoftverfrissítések**

Érintse meg hálózati frissítések kereséséhez.

# **Élmény javítása**

Érintse meg az élmény javításának engedélyezéséhez.

# **Állapot**

Itt megtekinthető az akkumulátor állapota, a töltöttségi szint, a saját telefonszám, a hálózat, a térerő stb. állapota.

# **Jogi információ**

Megtekintheti a jogi információkat.

# 12 A telefon szoftverének frissítése

A FOTA (Firmware Over The Air) Upgrade eszköz segítségével frissítheti a készüléke szoftverét.

A **Szoftverfrissítések** eléréséhez érintse meg a **Beállítások** > **A telefonról > Szoftverfrissítések** menüpontot. Érintse meg a **Frissítés keresése** lehetőséget, és a készülék megkezdi a legújabb szoftververzió keresését. Ha frissíteni kívánja a rendszert, érintse meg a **Letöltés** gombot. A letöltés befejezését követően érintse meg a **Telepítés** lehetőséget a verziófrissítés befejezéséhez. Ezt követően a készülék a legfrissebb szoftververzióval fog rendelkezni.

Frissítések keresése előtt be kell kapcsolnia az adatkapcsolatot. A telefon újraindítását követően beállíthatja a frissítésekre vonatkozó automatikus ellenőrzési időszakokat és a csak Wi-Fi lehetőséget.

Ha az automatikus ellenőrzés aktív, akkor új verzió rendelkezésre állása esetén az állapotsávban megjelenik az  $\overline{F}$  ikon. Érintse meg az értesítést a **Szoftverfrissítések** lehetőség közvetlen megnyitásához.

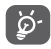

A FOTA letöltés vagy frissítés alatt ne módosítsa az alapértelmezett tárolási helyet, hogy a megfelelő frissítőcsomagok fellelhetők legyenek.

# 13 Termékre vonatkozó biztonsági információk

# **Piktogramok és grafikus szimbólumok**

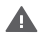

Olvassa el a biztonsági előírásokat és jótállási feltételeket tartalmazó tájékoztatót

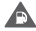

Ne használja tankolás közben

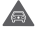

Vezetés közben ne használja kézben tartva

A készülék erős vagy villogó fényt bocsáthat ki A

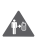

A telefont használat közben tartsa legalább 10 mm távolságra a fejétől illetve. a testétől

 $\Lambda$ Ne dobja tűzbe

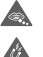

Az apró alkatrészek fulladásveszélyt okozhatnak

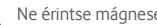

Ne érintse mágneses adathordozókhoz

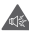

A készülék erőteljes hangot adhat ki

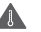

Kerülje a szélsőséges hőmérsékleteket

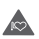

Tartsa távol a szívritmus-szabályozóktól és egyéb személyes gyógyászati eszközöktől

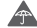

Kerülje a folyadékokkal való érintkezést, tartsa szárazon

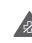

Kapcsolja ki a készüléket, ha kórházakban és egészségügyi intézményekben erre vonatkozó előírás van érvényben

Ne próbálja meg szétszerelni Æ

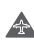

Kapcsolja ki a készüléket, ha repülőgépeken és reptereken erre vonatkozó előírás van érvényben

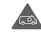

Vészhívásokhoz ne támaszkodjon erre a készülékre

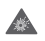

Kapcsolja ki a készüléket robbanásveszélyes környezetben

Csak jóváhagyott tartozékokat használjon

### **Termékre vonatkozó biztonsági információk**

# **Rádióhullám-expozíció**

#### **A rádiófrekvenciás energia általános bemutatása**

Az ön mobiltelefonja egy adó- és egy vevőberendezést tartalmaz. Amikor be van kapcsolva, rádiófrekvenciás energiát vesz és továbbít. Amikor telefonja segítségével kommunikál, a hívásait kezelő rendszer szabályozza a teljesítményszintet, amelyen a telefonja továbbítja a jelet.

### **Fajlagos energiaelnyelési tényező (SAR)**

Az ön készüléke egy rádióadó/vevő készülék. Úgy lett megtervezve, hogy ne lépje túl a nemzetközi irányelvek által javasolt, rádióhullám-expozícióra vonatkozó határértékeket. Ezeket az irányelveket az ICNIRP független tudományos szervezet alkotta meg, és egy olyan biztonsági szinten alapulnak, amely minden ember számára védelmet biztosít, kortól és egészségi állapottól függetlenül.

Az irányelvek a fajlagos energiaelnyelési tényező vagy SAR néven ismert mértékegységet alkalmazzák. A mobilkészülékek SAR határértéke 2 W/kg. Ezen készülék fülhöz közeli tesztjei során mért legmagasabb SAR érték 0.723 W/kg (1). volt. Mivel a mobilkészülékek számos funkcióval rendelkeznek, ezek más pozícióban is használhatók, például a testen, a felhasználói kézikönyvben leírt módon.

Mivel a SAR érték mérése a készülék legmagasabb átviteli teljesítménye mellett történik, a használat közbeni valós SAR érték jellemzően alacsonyabb a fentebb közölt értéknél. Ez a készülék automatikus teljesítményszint-szabályozásának tudható be, amelynek köszönhetően a telefon csak a hálózattal történő kommunikációhoz minimálisan szükséges teljesítményt használja.

### **Testközeli használat**

A rádióhullám-expozícióra vonatkozó fontos biztonsági információ.

A rádióhullám-expozícióra vonatkozó irányelveknek történő megfelelés érdekében a telefont tartsa a testétől minimum 10 mm-es távolságra.

Ezen utasítások figyelembe vételének elmulasztása esetén a rádióhullám-expozíció meghaladhatja az irányelvekben meghatározott határértékeket.

"Ezen mobiltelefon testközeli használatra és szabványnak való megfelelőségére vonatkozó tesztjei során mért legmagasabb SAR érték 0.848 W/kg. Bár különböző telefonoktól és különböző pozícióktól függően a SAR-szint változhat, az mindig megfelel a rádióhullám-expozícióra vonatkozó nemzetközi irányelveknek és EU követelményeknek".

### **A rádiófrekvenciás (RF) tereknek való expozíció korlátozása**

Azon személyek számára, akik szeretnék korlátozni a rádiófrekvenciás tereknek való expozíciójukat, az Egészségügyi Világszervezet (WHO) a következő tanácsokkal szolgál:

Elővigyázatossági intézkedések: a jelenlegi tudományos információknak megfelelően semmilyen speciális óvintézkedés nem szükséges a mobiltelefonok használata során. Amennyiben egyes személyek aggódnának, csökkenthetik saját vagy gyermekük rádióhullám-expozícióját azáltal, hogy korlátozzák hívásaik hosszát, vagy kézmentesítő készülékeket használnak a mobiltelefon fejtől és testtől történő távoltartása érdekében.

Ebben a témában további információkat az Egészségügyi Világszervezet http://www.who.int/peh-emf címen elérhető honlapján találhat, a 2000 júniusi, 193-as számú WHO tájékoztató lapon.

<sup>(1)</sup> A tesztek elvégzése a PT62209-1 IEC szabvány szerint történt.

### **Szabályozási információk**

A következő jóváhagyások és értesítések bizonyos régiókban érvényesek, a felsorolás szerint.

# $TC$ T $...$

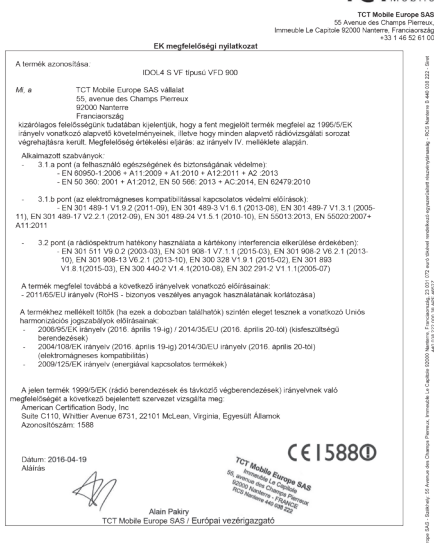

TCT Mobile Europe SAS - Székhely: 55 Avenue des Champs Pierreux, Immeuble Le Capitole 92000 Nanterre, Franciaország<br>23 031 072 euro tőkével rendelkező egyszerűsített részvényásraság - RCS Nanterre B 440 038 222 - Siret 440

# **Figyelemelvonás**

#### **Vezetés**

A balesetek kockázatának csökkentése érdekében a vezetésre teljes figyelmet kell fordítani. A telefon vezetés közbeni használata (akár kézmentesítő eszközzel is) elvonja a figyelmet és balesetet okozhat. Be kell tartania a vezeték nélküli készülékek vezetés közbeni használatára vonatkozó helyi törvényeket és szabályozásokat.

#### **Gépek üzemeltetése**

A balesetek kockázatának csökkentése érdekében a gépek kezelésére teljes figyelmet kell fordítani.

#### **A termék kezelése**

#### **A kezelés és használat általános bemutatása**

A telefon használatáért és használatának következményeiért egyedül ön a felelős.

Ki kell kapcsolnia a készüléket bárhol, ahol tilos a telefonhasználat. A telefon használata a felhasználók és környezetük védelmét szolgáló biztonsági intézkedések tárgyát képezi.

- Telefonját és annak tartozékait kezelje mindig gondosan, tartsa azokat tiszta és pormentes helyen.
- A telefont vagy annak tartozékait ne tegye ki nyílt lángnak vagy égő dohánytermékeknek.
- A telefont vagy annak tartozékait ne tegye ki folyadéknak, nedvességnek vagy magas páratartalomnak.
- A telefont vagy annak tartozékait ne ejtse le, dobja el vagy próbálja meghajlítani.
- A készülék vagy annak tartozékainak tisztításához ne használjon erős vegyszereket, oldószereket vagy aeroszolt.
- Ne fesse be a telefont vagy annak tartozékait.
- Ne próbálja szétszedni a telefont vagy annak tartozékait. Ezen műveleteket csak arra jogosult személyek végezhetik.
- Ne tegye ki a telefont vagy annak tartozékait szélsőséges hőmérsékleteknek, tartsa minimum -10 és maximum +40 Celsius fokos helyen.
- Az elektronikus termékek kiselejtezésével kapcsolatban tájékozódjon a helyi szabályozásokat illetően.

Ne hordja telefonját a farzsebében, mert megrongálódhat, amikor leül.

#### **Kisgyerekek**

Ne hagyja a telefont vagy annak tartozékait olyan helyen, ahol kisgyerekek hozzáférhetnek, illetve ne engedje őket ezekkel játszani.

Sérülést okozhatnak maguknak vagy másoknak, illetve véletlenül megrongálhatják a telefont.

A telefon éles szélű apró alkatrészeket tartalmaz, amelyek sérüléseket okozhatnak, illetve leválhatnak, és fulladásveszély okozhatnak.

### **Demagnetizálás**

A demagnetizálás kockázatának elkerülése érdekében ne tartson hosszú ideig a telefon közelében elektromos készülékeket vagy mágneses adathordozókat.

### **Elektrosztatikus kisülés (ESD)**

Ne érintse meg a SIM-kártya fém érintkezőit.

#### **Antenna**

Feleslegesen ne érjen az antennához.

### **Normál használati pozíció**

Hívás indításakor vagy fogadásakor tartsa a telefont a füléhez, alsó részével a szája felé, mint egy vezetékes telefon esetében.

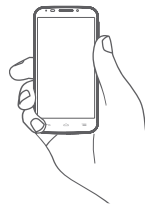

### **Légzsákok**

Ne helyezze a telefont egy légzsák fölötti részre vagy a légzsák felfúvódási terébe.

Járművezetés előtt helyezze a telefont biztonságos helyre.

### **Görcsök/Eszméletvesztések**

Ez a telefon erős villogó fények kibocsátására képes.

## **Ismétlődő mozgások okozta bántalmak**

Az ismétlődő megterhelés okozta bántalmak kockázatának elkerülése érdekében telefonon történő szövegbevitel vagy játék közben:

- Ne szorítsa a telefont túl erősen.
- Nyomja a gombokat finoman.
- Használja a kézibeszélő speciális funkcióit, amelyek minimalizálják a lenyomandó gombok számát, ilyenek például az üzenetsablonok és a prediktív szövegbevitel.
- Vegyen szüneteket a nyújtózkodáshoz és lazításhoz.

### **Vészhívások**

Ez a készülék, csakúgy mint bármely más vezeték nélküli telefon, rádiójelek segítségével működik, amely nem garantálja a kapcsolatot minden körülmény között. Következésképpen nem támaszkodhat csupán vezeték nélküli telefonra vészhívások kezdeményezéséhez.

## **Hangos zaj**

A telefon hangos zajok kibocsátására képes, amelyek károsíthatják hallását. A maximális hangerőn történő zenehallgatás a zenelejátszón károsíthatja a hallgató hallását. Csak a javasolt fülhallgatókat használja.

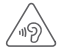

# **VÉDJE HALLÁSÁT**

Az esetleges halláskárosodás elkerülése érdekében, ne hallgasson zenét magas hangerőn huzamosabb ideig. Legyen óvatos, amikor a készülékét a füléhez közel emeli, ha a hangszóró használatban van.

# **Villogó fény**

A telefon fényvillanások kibocsátására képes, ezért ne használja túl közel a szeméhez.

### **A telefon melegedése**

Telefonja töltés vagy normál használat során felmelegedhet.

# **Elektromos biztonság**

### **Tartozékok**

Csak jóváhagyott tartozékokat használjon.

Ne csatlakoztassa a készüléket nem kompatibilis termékekhez vagy tartozékokhoz.

Ügyeljen, hogy ne érjen az akkumulátor kapcsaihoz, illetve ne hagyja, hogy fém tárgyak, mint például érmék vagy kulcskarikák hozzájuk érjenek vagy rövidre zárják azokat.

#### **Csatlakoztatás gépjárműhöz**

Kérjen szaktanácsot, amikor egy telefon interfészt egy jármű elektromos rendszeréhez csatlakoztat.

#### **Hibás vagy sérült termékek**

Ne próbálja meg szétszerelni a telefont és annak tartozékait.

A telefont és annak tartozékait csak szakképzett személyzet szervizelheti vagy javíthatja.

Ha a telefon vagy annak tartozékai vízbe merültek, kilyukadtak vagy nagy esést szenvedtek, kerülje használatukat, amíg meg nem vizsgáltatta azokat egy hivatalos szervizközpontban.

### **Az akkumulátor kezelése és biztonság**

Csak a készülékhez mellékelt akkumulátort és töltőt vagy a gyártó által ezen telefonhoz jóváhagyott cserealkatrészeket használja. Más akkumulátorok vagy töltők használata veszélyes lehet.

Ne szerelje szét és ne zárja rövidre az akkumulátort. Véletlenszerű rövidre zárást eredményezhet, ha egy fém tárgy, mint például kulcs, gemkapocs vagy toll hozzáér az akkumulátor kapcsaihoz.

Az akkumulátor nem megfelelő használata tűz, robbanás vagy egyéb veszélyek forrása lehet. Ne használja az akkumulátort, ha úgy véli, hogy az megsérült. Ilyen esetben a vizsgálat érdekében vigye egy szervizközpontba.

# **Interferencia**

#### **Az interferencia általános bemutatása**

Olyan esetben, amikor a telefont személyes gyógyászati eszközök, mint például szívritmus-szabályozók vagy hallókészülékek közelében használja, járjon el óvatosan.

#### **Szívritmus-szabályozók**

A szívritmus-szabályozók gyártóinak javaslata szerint a mobiltelefon és a szívritmus-szabályozó között minimum 15 cm-es távolságot kell tartani, a készülék és a szívritmusszabályozó közötti esetleges interferencia elkerülése érdekében. Ennek betartása érdekében a telefont használja a szívritmusszabályozóval ellentétes oldalon található fülénél, és ne tartsa szivarzsebben.

#### **Hallókészülékek**

A hallókészülékkel vagy más fülcsigába ültetett eszközzel élő személyek interferáló zajokat tapasztalhatnak vezeték nélküli készülékek használata során, illetve azok közelében. Az interferencia mértéke a hallókészülék típusától és az interferenciát okozó forrástól mért távolságtól függ. A készülékeket elválasztó távolság növelése csökkentheti az interferenciát. Alternatív megoldások ügyében felveheti a kapcsolatot a hallókészülék gyártójával.

#### **Gyógyászati eszközök**

Annak megtudakolása érdekében, hogy a telefon működése interferál-e gyógyászati eszközének működésével, forduljon orvosához és az eszköz gyártójához.

#### **Kórházak**

Amikor kórházakban, klinikákon vagy egészségügyi intézményekben ilyen jellegű előírás van érvényben, kapcsolja ki vezeték nélküli készülékét. Ezen előírások az érzékeny gyógyászati eszközökkel való interferencia elkerülését szolgálják. **Repülőgép**

Kapcsolja ki vezeték nélküli készülékét, amikor repülőtéren vagy a légiforgalmi személyzettől ilyen utasítást kap.

A készülék repülőgép fedélzetén történő használatát illetően tájékozódjon a légiforgalmi személyzettől. Ha készüléke rendelkezik "repülés üzemmóddal", aktiválja azt a repülőgépbe való beszállás előtt.

#### **Interferencia gépjárművekben**

Kérjük vegye figyelembe, hogy az elektronikus felszerelésekkel való esetleges interferencia következtében bizonyos gépjárműgyártók megtiltják a mobiltelefonok használatát az általuk gyártott járművekben, ha a berendezés nem tartalmaz egy külső antennával rendelkező kézmentesítő segédeszközt.

# **Robbanásveszélyes környezetek**

### **Üzemanyagtöltő-állomások és robbanékony légkörök**

A potenciálisan robbanékony légkörrel rendelkező helyiségekben kövessen minden olyan jelet, amelyek a vezeték nélküli készülékek, mint például telefonok vagy egyéb rádiófrekvenciás eszközök kikapcsolására szólítanak fel.

A potenciálisan robbanékony légkörrel rendelkező területek közé tartoznak a tankolási zónák, a hajók alsó fedélzete, üzemanyagok vagy vegyszerek átvitelére vagy tárolására szolgáló üzemek, olyan helyek, ahol a levegő vegyszereket vagy részecskéket, mint például szemcséket, port vagy fémport tartalmaz.

#### **Gyújtószerkezetek és robbantási területek**

Kapcsolja ki mobiltelefonját vagy vezeték nélküli készülékét, amikor robbantási vagy olyan területeken tartózkodik, ahol a "kétutas rádiók" vagy "elektronikus készülékek" kikapcsolására felszólító üzenetet olvas, a robbantási műveletek interferenciájának elkerülése érdekében.

# **Lopás elleni védelem (1)**

Az ön telefonját egy IMEI-szám (a telefon sorozatszáma) azonosítia a csomagolás címkéjén és a termék memóriájában. Javasoljuk, hogy mielőtt először használatba veszi a telefont, jegyezze le ezt a számot a \* # 0 6 # billentyűsorozat beütésével, majd tartsa ezt egy biztonságos helyen. Lehetséges, hogy a rendőrség vagy a szolgáltató kéri majd öntől ezt a számot, ha a telefonját ellopták. Ez a szám lehetővé teszi a mobiltelefon blokkolását, ezáltal lehetetlenné téve azt, hogy azt harmadik személy is használhassa, akár egy másik SIM-kártya segítségével is.

#### 103 104 Keresse fel hálózati szolgáltatóját a szolgáltatás elérhetőségével kapcsolatban.

#### **Akkumulátor**

Az új légi közlekedési szabályozások értelmében a termékéhez tartozó akkumulátor nincs feltöltve. Használat előtt töltse fel.

Az Ön telefonja egy beépített akkumulátorral rendelkező készülék, a hátlap eltávolítható, azonban az akkumulátor eltávolítása nem lehetséges. Vegye figyelembe az alábbi óvintézkedéseket:

- Ne kísérelje meg az akkumulátor eltávolítását, kicserélését vagy felnyitását.

- Ne szúrja át készüléke hátlapját.

- A használt akkumulátort ne égesse el, ne a háztartási hulladékkal szabaduljon meg tőle, és ne tárolja 60°C-nál magasabb hőmérsékleten.

A beépített akkumulátorral rendelkező készüléket a helyileg érvényes környezetvédelmi előírásoknak megfelelően kell kiseleitezni.

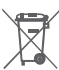

A telefonon, az akkumulátoron és a tartozékokon található szemközti jel arra figyelmeztet, hogy ezeket a termékeket élettartamuk végén hulladékgyűjtő pontokban kell leadni:

- A helyi hulladéklerakó központokban található, ilyen berendezéseknek fenntartott szemetesekbe

- Az értékesítési pontokon található gyűjtőtartályokba. Ezt követően az alkotórészek újrahasznosítás tárgyát képezik, így nem kerülnek a természetbe és ismét felhasználhatók lesznek. **Az Európai Unió országaiban:**

Ezek a gyűjtőhelyek térítésmentesen érhetők el.

Valamennyi ezzel a jellel ellátott terméket ezeken a gyűjtőhelyeken kell elhelyezni.

### **Az Európai Unió területén kívül:**

Az ezt a jelet viselő berendezéscikkeket nem szabad a szokványos hulladékgyűjtőben elhelyezni, amennyiben az ön területén vagy régiójában található megfelelő hulladék-újrafeldolgozó és gyűjtőintézmény; ehelyett ezeket a gyűjtőhelyen kell elhelyezni újrahasznosítás céljából.

FIGYELEM: NEM MEGFELELŐ AKKUMULÁTOR HASZNÁLATA ESETÉN FENNÁLL A ROBBANÁSVESZÉLY KOCKÁZATA. A HASZNÁLT AKKUMULÁTOROKAT A GYÁRTÓ UTASÍTÁSAI SZERINT SELEJTEZZE LE.

# **LICENCEK**

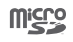

a microSD logó bejegyzett védjegy.

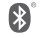

A Bluetooth elnevezés és logók a Bluetooth SIG, Inc. tulajdonát képezik, és a TCT Mobile Limited és partnerei által történő használatuk licenc alapján történik. Egyéb védjegyek és márkanevek azok megfelelő tulajdonosok tulajdonát képezik.

# VFD 900 Bluetooth Nyilatkozat azonosító: ID D029817

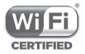

A Wi-Fi logó a Wi-Fi Alliance tanúsító védjegye.

Az eszköz az 5150-5350 frekvenciatartományban működtethető, kizárólag beltéri környezetben.

A Google, a Google logó, az Android, az Android logó, a Google Search™, a Google Maps™, a GmailTM, a YouTube, az Google Play Store, a Google LatitudeTM és a HangoutsTM a Google Inc. védjegye.

Az Android robot a Google által megalkotott és megosztott grafika reprodukciója vagy módosítása, használata pedig a Creative Commons forrásmegjelölésre vonatkozó licencének 3.0 változata alapján történik (a jogi szöveg megjelenítéséhez tartsa lenyomva a **Google jogi információk** opciót a **Beállítások > A telefonról > Jogi információ menüpontban**) (1) .

Az Ön által megvásárolt termék az mtd, msdosfs, netfilter/ iptables és initrd nyílt forráskódú (http://opensource.org/) programokat és egyéb, a GNU General Public License és az Apache License engedélyével alkalmazott nyílt forráskódú programokat használ a tárgykódban.

Kérésre biztosítjuk Önnek az adott forráskódok teljes másolatát a termék forgalmazásától számított három éven belül.

A forráskódok letölthetők a

**http://vodafone.com/devices/smartplatinum7** oldalról.

A forráskód ingyenesen beszerezhető az internetről.

Az Ön telefonja egy jeltovábbító és jelfogadó eszköz, amely GSM hálózatban négy frekvenciasávon (850/900/1800/1900 MHz), WCDMA hálózatban három frekvenciasávon (B1/B5/B8), LTE hálózatban hat frekvenciasávon (B1/B3/B5/B7/B8/B20), illetve TDD hálózatban B38 frekvenciasávon üzemel.

# CE15880

Ez a berendezés megfelel a 1999/5/EC számú ajánlás alapvető fontosságú követelményeinek és egyéb idevágó rendelkezéseinek. A készülékéhez tartozó Megfelelőségi Nyilatkozat teljes példányát letöltheti weboldalunkról: **http://vodafone.com/devices/smartplatinum7**

#### **Megjegyzés**

Jelen kézikönyv tartalma előzetes értesítés nélkül megváltoztatható.

A jelen kézikönyv megalkotásakor mindent megtettünk tartalmának pontossága érdekében, azonban a benne szereplő nyilatkozatok, információk és ajánlások nem képeznek semmilyen kifejezett vagy vélelmezett jótállást. A vezeték nélküli berendezések megfelelő és biztonságos használata érdekében olvassa el figyelmesen a biztonsági előírásokat és információkat. A TCT Mobile Limited címe:

TCT Mobile Europe SAS, 55 Av. des champs pierreux Le Capitole, Noyau B, 1er é tage, 92000 Nanterre, France.

(1) Előfordulhat, hogy egyes országokban nem áll rendelkezésre.

Ezúton szeretnénk felhívni a figyelmét arra, hogy a szellemi tulajdon- jogok megsértését illetően a végfelhasználónak nyújtott jótállás kizárólag az Európai Unió tagállamaira korlátozódik.

Amennyiben a Termék az Európai Unión kívülre történő exportálás tárgyát képezi, valamint ha a végfelhasználó a Terméket az Európai Unió területén kívülre viszi, illetve ott használja, akkor a gyártó és beszállítói Termékre vonatkozó felelőssége, jótállása vagy kártalanítási kötelezettsége érvényét veszti (ideértve a szellemitulajdon-jogok megsértésével kapcsolatos összes kártalanítási kötelezettséget).

# 14 Telefonjótállás

# **JÓTÁLLÁSI FELTÉTELEK**

- 1. A Vodafone erre a mobiltelefonra az eredeti tulajdonos általi megvásárlástól számított két (2) év jótállást vállal (nem ruházható át), amely normál körülmények közötti használat esetén érvényes.
- 2. Az akkumulátorra tizenkét (12), a töltőre pedig huszonnégy (24) hónapos korlátozott, gyártási hibákra kiterjedő jótállás érvényes. A többi tartozékra huszonnégy (24) hónapos korlátozott, gyártási hibákra kiterjedő jótállás érvényes.
- 3. Jelen jótállás nem terjed ki az alábbiakból származó meghibásodásokra:
	- a) A készülék természetes elhasználódása;
	- b) A készülék nem rendeltetésszerű használatából eredő meghibásodások és sérülések;
	- c) Illetéktelen személyek által végzett szétszerelés, javítás, átalakítás vagy módosítás;
	- d) Bármilyen okból történő helytelen használat, hanyagság vagy baleset;
- e) Nem megfelelő tesztelésből, működtetésből, karbantartásból, összeszerelésből, illetve bármilyen átalakításból vagy módosításból eredő meghibásodások vagy sérülések;
- f) Élelmiszerek és folyadékok beszivárgása, korrózió, rozsda vagy nem megfelelő feszültség okozta meghibásodások vagy sérülések;
- g) A műanyag felületeken és az összes külső részen megjelenő karcolások vagy sérülések, amelyek a vásárló általi normál használat eredményei;
- 4. A szervizelést/javítást igénylő kézibeszélő szervizbe szállításának költsége a felhasználót terheli.
- 5. Jelen jótállás érvényét veszti és semmisnek tekintendő bármely alábbi esemény fennállása esetén:
	- a) A készülék sorozatszáma vagy zárjegye megrongálódott vagy eltávolításra került.
	- b) Jelen jótállásban foglalt bármely feltétel a Vodafone előzetes írásos engedélye nélkül módosításra került.
- 6. A korlátozott jótállás kizárólag azon ügyfél esetén érvényes, aki ezt a terméket a jelen dokumentum végén feltüntetett országok (vagy területek) egyikében vásárolta meg. A korlátozott jótállás kizárólag abban az országban (vagy területen) érvényes, amelyben a Vodafone a terméket értékesítésre szánta.
- 7. A jótállási idő lejárta után a Vodafone szervizébe visszajuttatott termékekre a Vodafone normál szervizpolitikája érvényes, a költségek pedig a fogyasztót terhelik.
	- a) A Vodafone nem vállal semmilyen, jelen korlátozott jótállásban meg nem határozott kötelezettséget vagy felelősséget.
	- b) Az összes jótállásra vonatkozó információ, a termék funkciói és jellemzői értesítés nélküli módosítás tárgyát képezik.

8. JELEN JÓTÁLLÁS HELYETTESÍT BÁRMILYEN EGYÉB KIFEJEZETT VAGY VÉLELMEZETT JÓTÁLLÁST, BELEÉRTVE A FORGALOMBA HOZHATÓSÁGRA VAGY EGY ADOTT CÉLNAK VALÓ MEGFELELŐSÉGRE VONATKOZÓ BÁRMELY VÉLELMEZETT JÓTÁLLÁST. A VODAFONE NEM VÁLLAL FELELŐSSÉGET A JÓTÁLLÁS MEGSZEGÉSÉRE VONATKOZÓAN, EZEN MEGSZEGÉS FENTEBB LEÍRT ORVOSLATÁN FELÜL. A VODAFONE SEMMILYEN ESETBEN NEM TEHETŐ FELELŐSSÉ A KÖVETKEZMÉNYEKÉRT.

# 15 Tartozékok

A Vodafone okostelefonok legújabb generációja olyan beépített kihangosító megoldást kínál, amely lehetővé teszi, hogy a készüléket egy bizonyos távolságról használja, például ha a telefon az asztalon található. Azok számára, akik bizalmasan szeretnének beszélgetni, fülhallgató (headset) is elérhető.

- 1. SmartPlatunum 7
- 2. Töltő
- 3. USB-kábel
- 4. Fejhallgató
- 5. Rövid használati utasítás
- 6. SIM-kártya eltávolító eszköz
- 7. Biztonság és jótállás
- 8. Brosúra

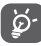

A telefont csak a dobozban található töltőkkel és tartozékokkal használja.

# 16 Műszaki adatok

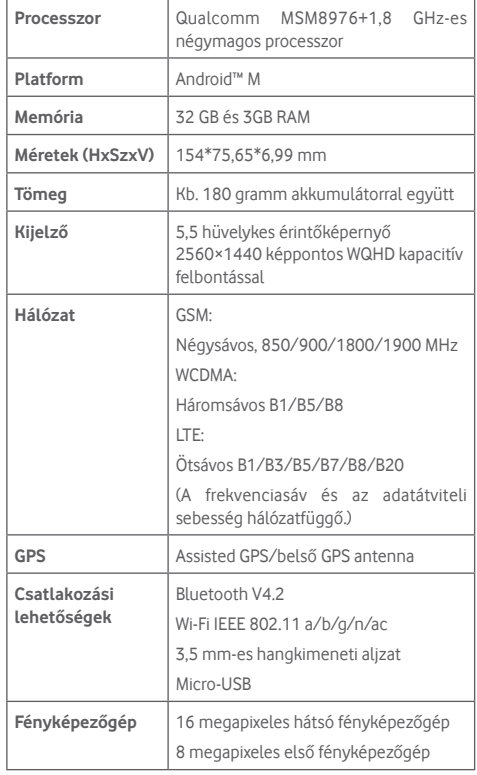

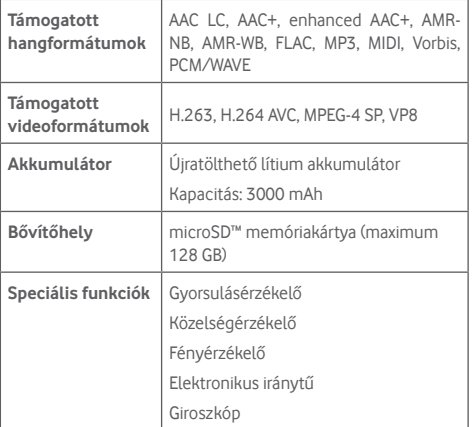

**Megjegyzés:** A műszaki jellemzők előzetes értesítés nélkül megváltozhatnak.